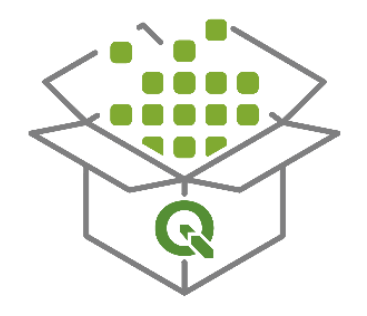

# <span id="page-0-1"></span><span id="page-0-0"></span>MLIT People Flow Visualization Tool

# 人流データ可視化ツール 2.0

マニュアル

令和 6 年 3 月

## 目次

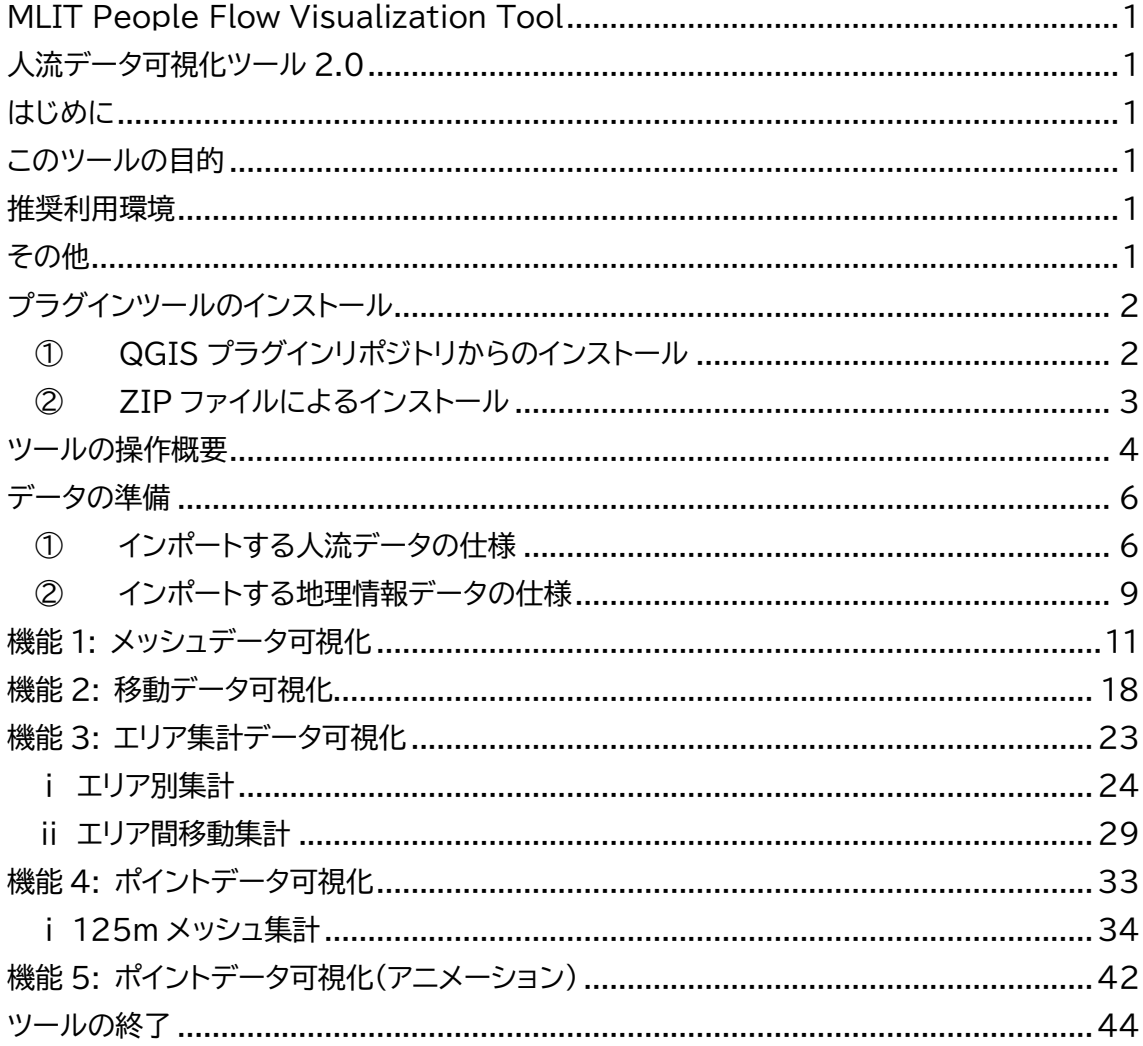

## <span id="page-2-0"></span>はじめに

このドキュメントは「MLIT People Flow Visualization Tool 人流データ可視化ツー ル 2.0 (以下、本ツール)のインストール及びツールの操作マニュアルです。このツールは QGIS のプラグインとして動作します。QGIS については以下を参考ドキュメントとして紹介 します。

QGIS を利用した「人流」データ利用マニュアル G空間情報センター [https://www.geospatial.jp/ckan/dataset/mlit-1km](https://www.geospatial.jp/ckan/dataset/mlit-1km-fromto/resource/d470f03e-5544-4c3d-a785-c51f6ac06361)[fromto/resource/d470f03e-5544-4c3d-a785-c51f6ac06361](https://www.geospatial.jp/ckan/dataset/mlit-1km-fromto/resource/d470f03e-5544-4c3d-a785-c51f6ac06361)

#### QGIS 公式サイト

<https://qgis.org/ja/site/forusers/download.html>

※上記の URL については 2024/2/29 現在のもので、変更となる可能性があります。

<span id="page-2-1"></span>このツールの目的

本ツールは、各種の人流データを簡易な操作のみで可視化、分析を行えるよう開発したもの です。人流データは提供者や計測主体により様々な形式で整備されており、データを可視化、 分析するための手法も多岐に渡ります。本ツールではそれらデータの典型的なフォーマットを 想定し、可視化、分析作業を誰でも簡単に行えるような機能を選んで用意しました。

人流データはご利用者にて用意いただく必要がありますが、本ツールは無償で利用、改編い ただくことができるオープンソースとして提供いたします。ぜひご利用ください。

※どのような人流データが必要かについては以降のシナリオ毎に紹介します。

#### <span id="page-2-2"></span>推奨利用環境

OS: Windows 10 Web ブラウザ: Google Chrome, Microsoft Edge QGIS バージョン: 3.28 -Firenze ※安定版 テキストサイズ推奨: 150% ※また、本ツールの利用にはインターネット接続が必要となります。

## <span id="page-2-3"></span>その他

本マニュアルに記載する画面のレイアウトや記載文言は 2024/2/29 現在のものです。

## <span id="page-3-0"></span>プラグインツールのインストール

QGIS に本ツールをインストールするには、インターネット環境下で QGIS プラグインリポジ トリに接続し、インストールをする方法と、本ツールを ZIP ファイルで1つにまとめたファイルを ローカル PC 経由で展開してインストールする方法の2種類があります。

<span id="page-3-1"></span>① QGIS プラグインリポジトリからのインストール

QGIS を起動した後、画面左上「プラグイン」メニューをクリックし[、図](#page-3-2) 1 の赤枠で示したプ ラグイン画面を表示します。

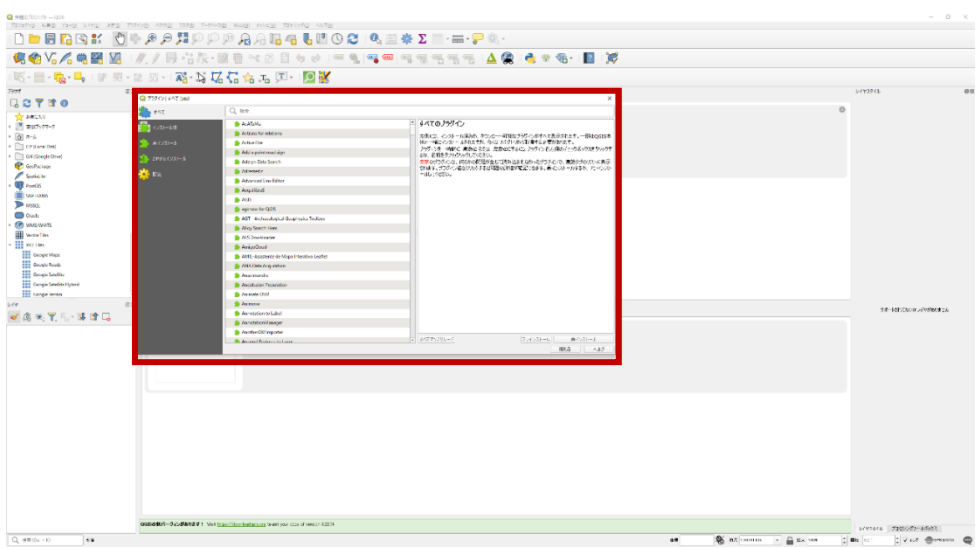

#### 図 1 プラグイン画面の表示

<span id="page-3-2"></span>プラグインツール画面左領域部分の選択が「すべて」になっていることを確認後、上部の検 索テキストボックスに「MLIT People Flow Visualization Tool」と入力すると、リスト表 示部分に本ツールが表示されます。

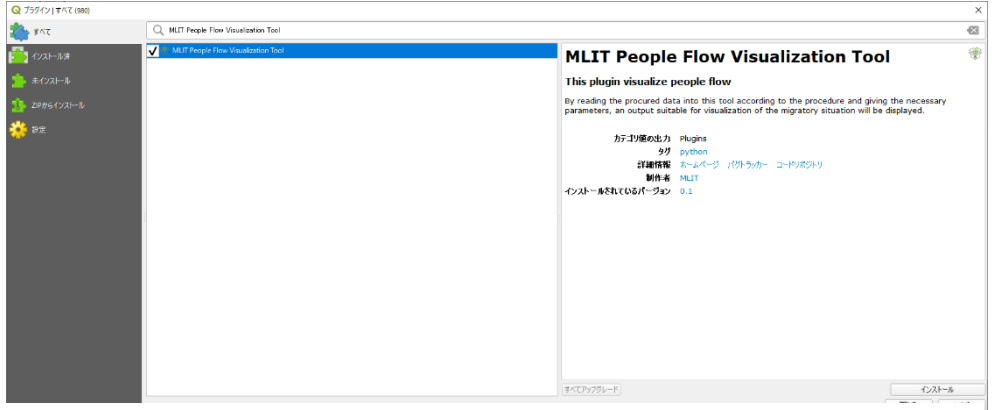

図 2 プラグインツール検索結果

本ツールが表示されたら、画面右下の「インストール」ボタンをクリック、自身のローカル PC にインストールしてください。インストール完了後、QGIS 初期画面の上部リボン部分[\(図](#page-4-1) 3 赤 枠)に本プラグインツールのショートカットボタンが表示されますので、本ツールを起動する際 は、このボタンをクリックする、もしくは、右上プラグインメニューをクリックしてください。

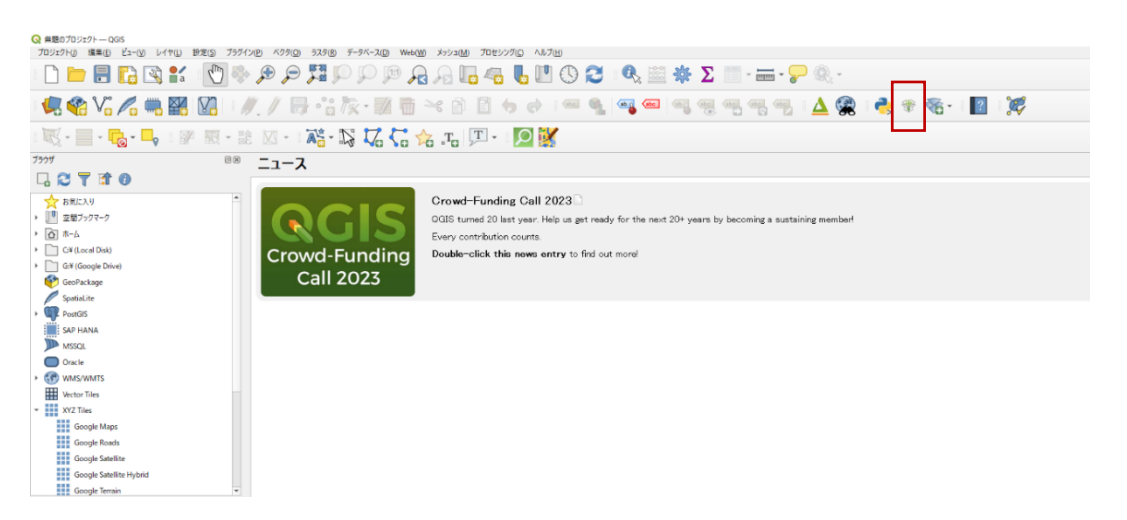

図 3 プラグインツールインストール後

<span id="page-4-1"></span><span id="page-4-0"></span>② ZIP ファイルによるインストール

あらかじめ本ツール(ZIP ファイルとなっているもの)を G 空間情報センターに公開されて いるデータセットからダウンロードして、解凍せずに ZIP ファイル

(people flow visualization.zip)のままローカル PC の任意の場所へ保存してくださ  $U<sub>o</sub>$ 

QGIS を起動後、「プラグイン」メニューをクリック、プラグイン画面を表示させた後[、図](#page-4-2) 4 プラグイン画面左側の「ZIP からインストール」部分をクリックし、保存した ZIP ファイルを指 定し、インストールを行います。

<span id="page-4-2"></span>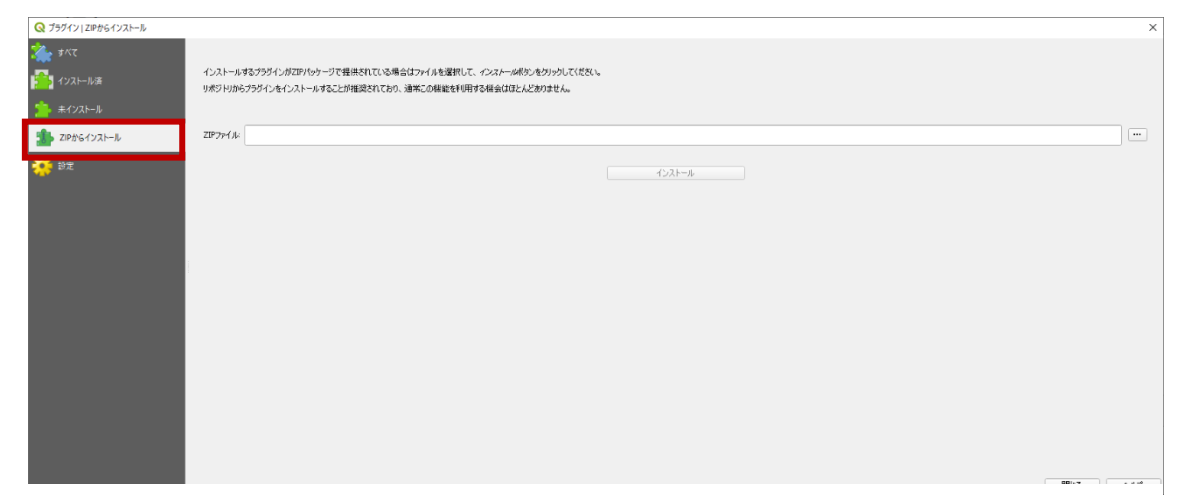

図 4 ZIP からインストール

ZIP ファイル読み込み後の流れは前節と同様です。

## <span id="page-5-0"></span>ツールの操作概要

本プラグインツールのショートカットボタンを押す[と図](#page-5-1) 5 の通知が表示されるため、「はい」 を押してください。ツールの裏側でコマンドプロンプト画面が立ち上がります。本ツール使用時 はコマンドプロンプト画面を閉じるとツールが動作しなくなるため、閉じないで、使用終了後に 閉じてください。使用中に閉じてしまった場合は、再度プラグインツールを立ち上げなおしてく ださい。

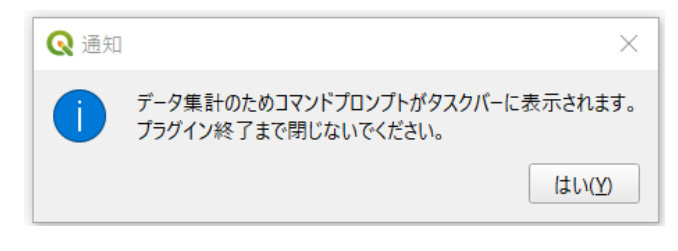

#### 図 5 コマンドプロンプトの立ち上げ通知

#### <span id="page-5-1"></span>起動すると初期画面が表示されます。

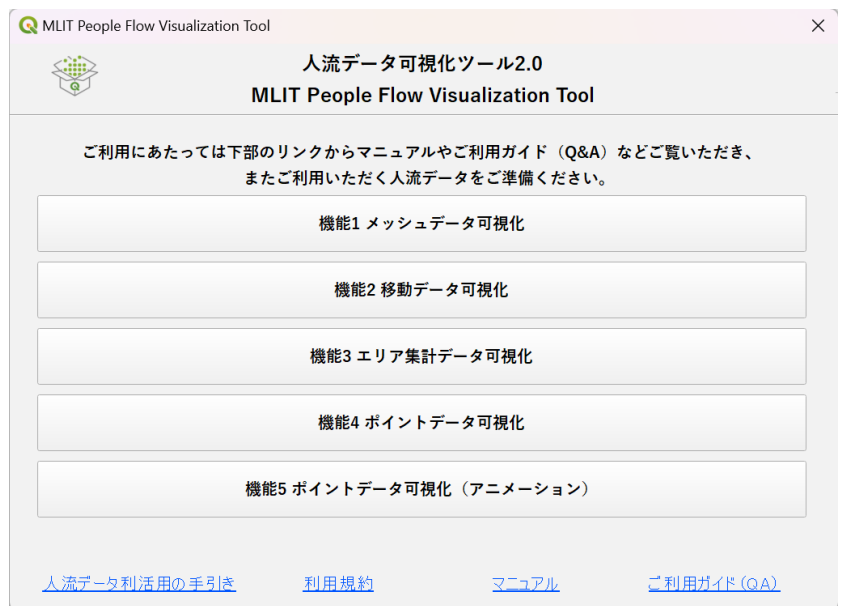

#### 図 6 ツールの初期画面

本ツールには、機能 1~5 の機能があります。機能の概要を示しますので、可視化したい内 容に応じて使用する機能を選択してください。

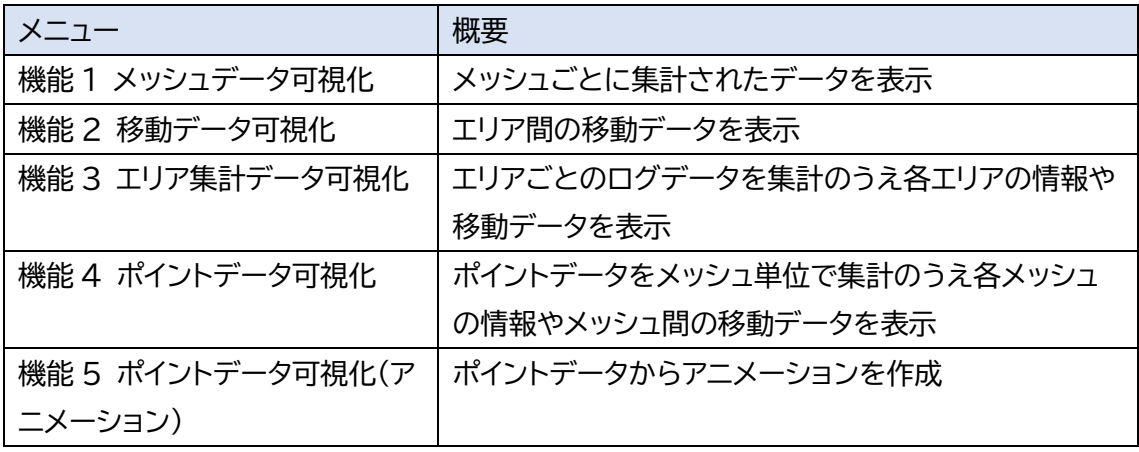

また、機能一覧画面下部には、ツールを利用するために事前にご覧いただきたいドキュメン トのリンクを配置しています。それらリンクの概要については以下のとおりです。

- 人流データ利活用の手引き:国土交通省にて令和 6 年 3 月公開の「地域課題解決のため の人流データ利活用の手引き」を表示します。人流データの分析手法や得られた結果の利 活用方法などの参考にしてください。
- 利用規約:本ツールの利用規約です。
- マニュアル:本ドキュメントです。
- ご利用ガイド(QA):本ツールの QA です。

### <span id="page-7-0"></span>データの準備

本ツールで読込むデータは、機能ごとに指定のフォーマットが存在しますので、同様のファイ ルレイアウト、列名をもつデータに揃える必要があります。お持ちのデータ量や形式によって は、簡単にテキストエディタ等で編集ができる場合や、フォーマット変換にデータベースの操作 技術が必要になる場合もありますので、データ提供者と相談の上、準備してください。

<span id="page-7-1"></span>① インポートする人流データの仕様

本ツールでは、インポートする人流データの列名や値の内容を示すフォーマットを固定する ことで、簡単な操作でデータを可視化できるように設計しています。流通している人流データ は提供者によって仕様やレイアウトが異なるため、本ツールでは典型的なデータフォーマットを 検討し、その形式でインポートするようにしました。具体的なインポートデータの仕様、フォーマ ットについては、各機能のデータインポート画面の「入力データフォーマット」または、右上に「サ ンプルダウンロード」ボタン[\(図](#page-8-0) 7-①)がありますので、それぞれご確認ください。機能ごとの 人流データの入力フォーマット[\(図](#page-8-0) 7-②)も例示しておりますので、列名や列の順番を合わせ てデータを準備してください。

<人流データの仕様>

ファイル形式:CSV ファイル名:指定なし。任意の名称でインポート可 文字コード:UTF8/ ShiftJIS 座標系:世界測地系 ※座標値を読込む機能は、機能 2~5 読込み可能ファイル数:1

<span id="page-8-0"></span>

|                    |                                          |                      | 人流データ可視化ツール2.0<br><b>MLIT People Flow Visualization Tool</b>                                 |                     |                |
|--------------------|------------------------------------------|----------------------|----------------------------------------------------------------------------------------------|---------------------|----------------|
|                    |                                          |                      | 機能1 メッシュデータ可視化                                                                               |                     |                |
|                    | メッシュデータインポート [.csv]                      |                      | メッシュごとに集計されたデータを表示(詳細はサンプルデータ参照)                                                             |                     |                |
| テキストファイルパス         |                                          |                      |                                                                                              | ファイル選択              | サンプルダウンロード     |
|                    | 機能1用 入力データフォーマット                         |                      |                                                                                              |                     |                |
| 必須項目               | 列名                                       | 表示名                  | 入力ルール                                                                                        | 例                   |                |
| O                  | meshcode                                 | メッシュコード              | 半角数字8~12桁                                                                                    | 53394633334         |                |
| $\circ$            | mesh_size                                | メッシュサイズ              | 1000,500,250,125,100のいずれか                                                                    | 125                 |                |
| $\circ$            | year                                     | 年                    | 1990-2100の整数                                                                                 | 2023                |                |
| $\circ$            | month                                    | 月                    | 1~12の整数                                                                                      | 3                   |                |
| $\circ$            | date                                     | 日                    | 1~31の整数                                                                                      | 6                   |                |
| O                  | hour                                     | 時間                   | 0~23整数                                                                                       | 9                   |                |
| O                  | holiday                                  | 平日・休日                | 平日,休日                                                                                        | 平日                  |                |
|                    | 属性1 (列名は任意)                              | 列名を表示                | 任意                                                                                           | 列名:gender、内容:男性     |                |
|                    | 属性2 (列名は任意)                              | 列名を表示                | 任意                                                                                           | 列名:年代、内容:30         |                |
|                    | 属性3 (列名は任意)                              | 列名を表示                | 任意                                                                                           |                     |                |
|                    | 属性4 (列名は任意)                              | 列名を表示                | 任意                                                                                           |                     |                |
|                    | 属性5 (列名は任意)                              | 列名を表示                | 任意                                                                                           |                     |                |
| $\circ$            | value                                    | 人数                   | 数值                                                                                           | 23.4                |                |
|                    |                                          |                      |                                                                                              |                     | 処理実行           |
|                    | MLIT People Flow Visualization Tool      |                      | 図 7 インポート可能な人流データフォーマット(機能1)<br>人流データ可視化ツール2.0<br><b>MLIT People Flow Visualization Tool</b> |                     | メニューに戻る        |
|                    | 移動データインポート [.csv]                        |                      | 機能2 移動データ可視化<br>エリア間の移動データを表示(詳細はサンプルデータ参照)                                                  | ファイル選択              | サンプルダウンロード     |
|                    | 機能2 用 入力データフォーマット<br>フリモー                |                      | 入力ルール                                                                                        |                     |                |
| 必須項目<br>$\circ$    | origin_area                              | 表示名<br>出発エリア名        | 任意                                                                                           | 東京駅                 |                |
| $\circ$            | origin_area_lat                          | 緯度 (出発エリア)           | 緯度                                                                                           | 35.6813752          |                |
| $\circ$            | origin_area_Ing                          | 経度 (出発エリア)           | 経度                                                                                           | 139.7671248         |                |
| $\circ$<br>$\circ$ | destination_area<br>destination_area_lat | 到着エリア名<br>緯度 (到着エリア) | 任意<br>緯度                                                                                     | 上野公園<br>35.71451992 |                |
| $\circ$            | destination_area_Ing                     | 経度 (到着エリア)           | 経度                                                                                           | 139.7734848         |                |
| $\circ$            | year                                     | 年                    | 1990-2100の整数                                                                                 | 2023                |                |
| $\circ$            | month                                    | 月                    | 1~12の整数                                                                                      | 3                   |                |
| $\circ$<br>$\circ$ | date<br>hour                             | 日<br>時間              | 1~31の整数<br>0~23整数                                                                            | 6<br>$\,9$          |                |
| $\circ$            | holiday                                  | 平日・休日                | 平日,休日                                                                                        | 平日                  |                |
|                    | 属性1 (列名は任意)                              | 列名を表示                | 任意                                                                                           | 列名:gender、内容:男性     |                |
|                    | 属性2 (列名は任意)                              | 列名を表示                | 任意                                                                                           | 列名:年代、内容:30         |                |
|                    | 属性3 (列名は任意)<br>属性4 (列名は任意)               | 列名を表示<br>列名を表示       | 任意<br>任意                                                                                     |                     |                |
|                    | 属性5 (列名は任意)                              | 列名を表示                | 任意                                                                                           |                     |                |
| $\circ$            | value                                    | 人数                   | 数值                                                                                           | 23.4                |                |
|                    | 地理情報データインポート [.shp] (任意)                 |                      | データが表示される地図上に重ねて表示する地理情報データを選択                                                               |                     | $\overline{2}$ |

図 8 インポート可能な人流データフォーマット(機能 2)

|                          |                                     |              | 機能3エリア集計データ可視化                                                                                                    |                                 |            |
|--------------------------|-------------------------------------|--------------|----------------------------------------------------------------------------------------------------|---------------------------------|------------|
|                          | エリア集計データ インポート [.csv]               |              | エリアごとのログデータを集計のうえ各エリアの情報や移動データを表示(詳細はサンプルデータ参照)                                                                           |                                 |            |
|                          |                                     |              |                                                                                                    | ファイル選択                          | サンプルダウンロード |
|                          | 機能3用 入力データフォーマット                    |              |                                                                                                    |                                 |            |
| 必須項目                     | 列名                                  | 表示名          | 入力ルール                                                                                                    | 例                               |            |
| O                        | id                                  | 識別番号<br>検知日時 | 任意<br>YYYY-MM-DD HH:MM:SS                                                                                                 | a0b1c2d3e4                      |            |
| O<br>O                   | timestamp<br>area                   | エリア名         | 任意                                                                                                    | 2023-01-21 09:04:58<br>東京駅      |            |
| O                        | area lat                            | 緯度(エリア)      | 緯度                                                                                                    | 35.6813752                      |            |
| O                        | area_lon                            | 経度(エリア)      | 経度                                                                                                    | 139.7671248                     |            |
|                          | 属性1 (列名は任意)                         | 列名を表示        | 任意                                                                                                    | 列名:gender、内容:男性                 |            |
|                          | 属性2 (列名は任意)                         | 列名を表示        | 任意                                                                                                    | 列名:年代、内容:30代                    |            |
|                          | 属性3 (列名は任意)                         | 列名を表示        | 任意                                                                                                    |                                 |            |
|                          | 属性4 (列名は任意)                         | 列名を表示        | 任意                                                                                                    |                                 |            |
|                          | 属性5 (列名は任意)                         | 列名を表示        | 任意                                                                                                    |                                 |            |
| O                        | value                               | 人数           | 数值                                                                                                    | 23.4                            |            |
|                          | MLIT People Flow Visualization Tool |              | 図 9 インポート可能な人流データフォーマット(機能3)<br>人流データ可視化ツール2.0                                                                            | ファイル選択<br>表示属性名選択<br>処理実行       |            |
|                          | ポイントデータ インポート [.csv]                |              | <b>MLIT People Flow Visualization Tool</b><br>機能4 ポイントデータ可視化<br>ポイントデータをメッシュ単位で集計のうえ各メッシュの情報やメッシュ間の移動データを表示(詳細はサンプルデータ参照) |                                 | メニューに戻る    |
|                          |                                     |              |                                                                                                    | ファイル選択                          |            |
|                          | 機能4・5 用 入力データフォーマット<br>列名           | 表示名          | 入力ルール                                                                                                    | 例                               |            |
|                          | id                                  | 識別番号         | 任意                                                                                                    | a0b1c2d3e4                      |            |
|                          | timestamp                           | 検知日時         | YYYY-MM-DD HH:MM:SS                                                                                                    | 2023-01-21 09:04:58             |            |
|                          | lat                                 | 緯度           | 緯度                                                                                                    | 35.6813752                      |            |
|                          |                                     | 経度           | 経度                                                                                                    | 139.7671248                     |            |
|                          | Ing<br>属性1 (列名は任意)                  | 列名を表示        | 任意                                                                                                    |                                 |            |
|                          |                                     | 列名を表示        | 任意                                                                                                    | 列名:gender、内容:男性<br>列名:年代、内容:30代 |            |
|                          | 属性2(列名は任意)                          |              |                                                                                                    |                                 |            |
| 必須項目<br>O<br>O<br>O<br>O | 属性3(列名は任意)                          | 列名を表示        | 任意                                                                                                    |                                 |            |
|                          | 属性4(列名は任意)                          | 列名を表示        | 任意                                                                                                    |                                 |            |
|                          | 属性5 (列名は任意)                         | 列名を表示        | 任意                                                                                                    |                                 | サンプルダウンロード |
| O                        | value                               | 人数           | 数值                                                                                                    | 23.4                            |            |

図 10 インポート可能な人流データフォーマット(機能 4)

|         | MLIT People Flow Visualization Tool |       |                                            |                     | $\times$   |
|---------|-------------------------------------|-------|--------------------------------------------|---------------------|------------|
|         |                                     |       | 人流データ可視化ツール2.0                             |                     |            |
|         |                                     |       | <b>MLIT People Flow Visualization Tool</b> |                     |            |
|         |                                     |       |                                            |                     |            |
|         |                                     |       | 機能5 ポイントデータ可視化(アニメーション)                    |                     |            |
|         | ポイントデータ インポート [.csv]                |       | ポイントデータからアニメーションを作成(詳細はサンプルデータ参照)          |                     |            |
|         |                                     |       |                                            | ファイル選択              | サンプルダウンロード |
|         | 機能4・5 用 入力データフォーマット                 |       |                                            |                     |            |
| 必須項目    | 列名                                  | 表示名   | 入力ルール                                      | 例                   |            |
| $\circ$ | lid                                 | 識別番号  | 任意                                         | a0b1c2d3e4          |            |
| $\circ$ | timestamp                           | 検知日時  | YYYY-MM-DD HH:MM:SS                        | 2023-01-21 09:04:58 |            |
| $\circ$ | lat                                 | 緯度    | 緯度                                         | 35.6813752          |            |
| $\circ$ | Ing                                 | 経度    | 経度                                         | 139,7671248         |            |
|         | 属性1 (列名は任意)                         | 列名を表示 | 任意                                         | 列名:gender、内容:男性     |            |
|         | 属性2 (列名は任意)                         | 列名を表示 | 任意                                         | 列名:年代、内容:30代        |            |
|         | 属性3 (列名は任意)                         | 列名を表示 | 任意                                         |                     |            |
|         | 属性4 (列名は任意)                         | 列名を表示 | 任意                                         |                     |            |
|         | 属性5 (列名は任意)                         | 列名を表示 | 任意                                         |                     |            |
| $\circ$ | value                               | 人数    | 数值                                         | 23.4                |            |
|         |                                     |       |                                            |                     |            |
|         |                                     |       |                                            |                     |            |
|         |                                     |       |                                            |                     |            |
|         |                                     |       | ファイルサイズによっては時間がかかる場合があります。                 | 処理実行                | メニューに戻る    |

図 11 インポート可能な人流データフォーマット(機能5)

<span id="page-10-0"></span>② インポートする地理情報データの仕様

機能 1~4 は、赤枠内(図 [12-](#page-11-0)①)にてファイル選択し、地理情報を重ねて可視化することが できますので、必要に応じてご利用ください。また、可視化の際に表示する属性を 1 つ選択で きますので、赤枠内(図 [12-](#page-11-0)②)にて選択してください。どの属性が何を表しているかは、地理 情報データの仕様をご確認ください。

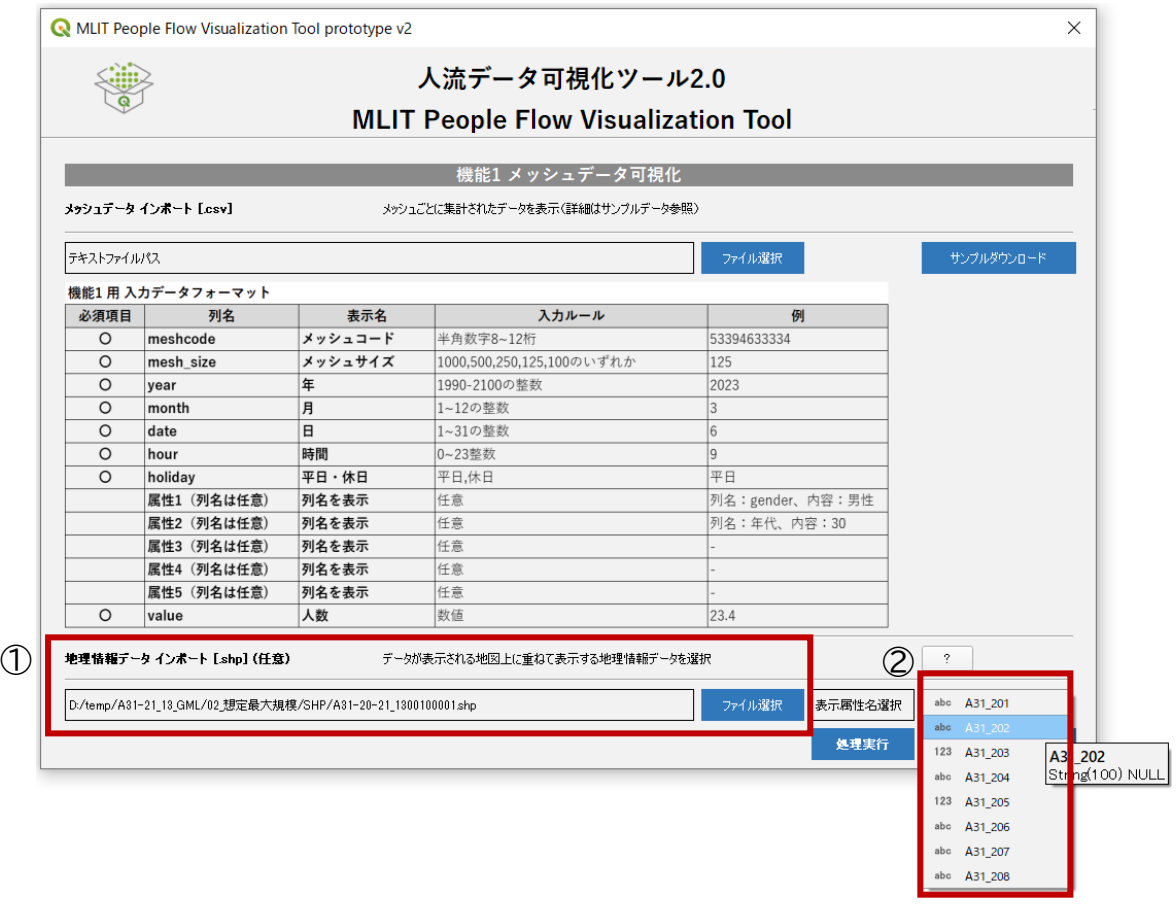

図 12 地理情報データのインポート

<span id="page-11-0"></span><地理情報データの仕様>

ファイル形式:Shape ファイル名:指定なし。任意の名称でインポート可 ジオメトリ:ポイント(点)、ライン(線)、エリア(面) 文字コード:UTF8 / ShiftJIS 座標系:世界測地系 読込み可能ファイル数:1

## 地理情報データは、ご自身で用意する以外に、国土数値情報 (https://nlftp.mlit.go.jp/ksj/index.html)などから入手することができます。

## <span id="page-12-0"></span>機能 1: メッシュデータ可視化

「機能 1 メッシュデータ可視化」は、地域メッシュ形式で整備された人流データを読込み、可 視化する機能です。選択すると、図 [13](#page-12-1) の画面が表示されます。図 [13-](#page-12-1)①「ファイル選択」を押 して可視化したい csv ファイルを指定してください。指定する csv ファイルのフォーマットは 必ず図 [13](#page-12-1) 赤枠内の入力データフォーマットに合わせてください。本マニュアルでは、図 [13-](#page-12-1) ③からダウンロード可能なファイルを用います。

重ね合わせたい地理情報データがある場合は、図 [13-](#page-12-1)②「ファイル選択」を押して Shape ファイルを選択してください。可視化の際に表示する属性を 1 つ選択できますので選択してく ださい(図 [13-](#page-12-1)④)。重ね合わせたい地理情報データがない場合は、空欄のままとしてくださ  $\mathsf{U}_\mathsf{a}$ 

ファイルを選択したら右下の「処理実行」を押してください。機能選択画面に戻る際は右下の 「メニューに戻る」を押してください。

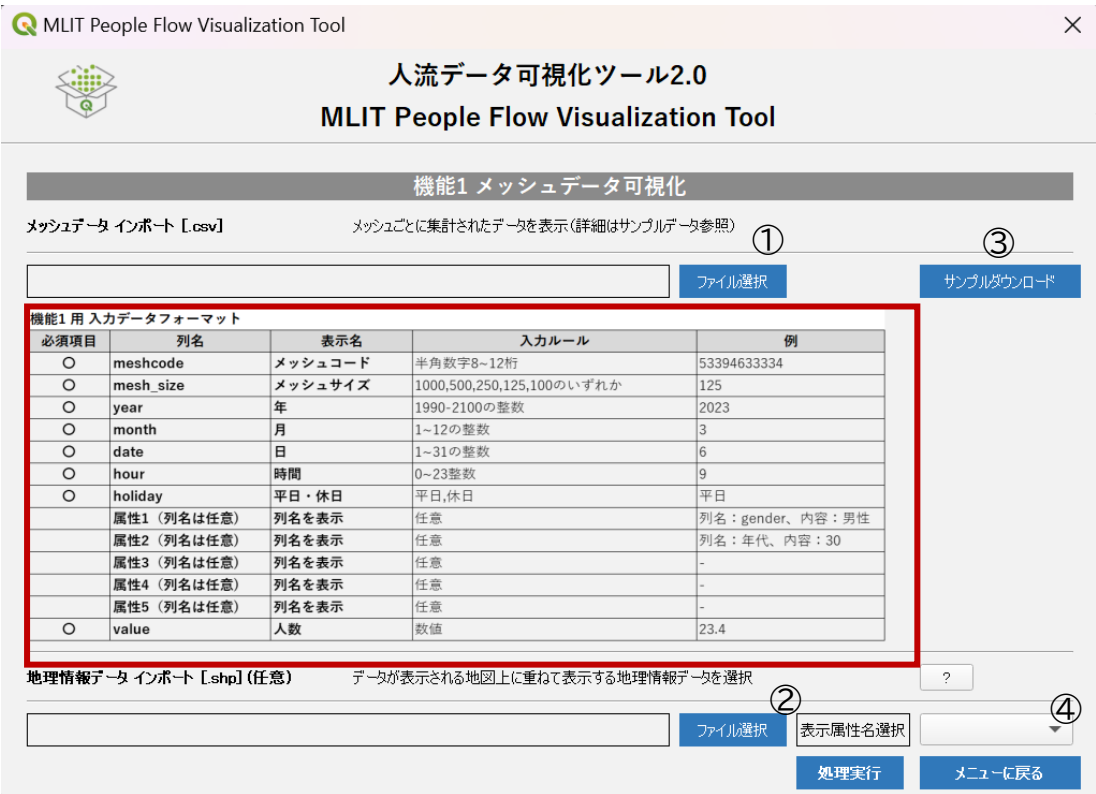

<span id="page-12-1"></span>図 13 機能1 初期画面

#### 【参考】

メッシュデータを地図上で表現する際には一般的に空間ファイル(Esri Shapefile /geojson)と呼ばれるような、メッシュの頂点の位置情報を組み合わせて幾何構造を記 述したファイルが合わせて必要ですが、本ツールではそれらファイルが無くとも、読込んだ csv ファイルの「mesh size」の内容から、ツール側で実際のメッシュの幾何構造、位置情 報を計算します。計算に用いるメッシュコードについては、総務省(旧総務庁)が定める「統 計に用いる標準地域メッシュおよび標準地域メッシュコード」等に従います。

本ツールで読込めるメッシュサイズは下記のとおりです。

- ・ 1km メッシュ(第 3 次メッシュ)
- ・ 500m メッシュ(第 4 次メッシュ)
- ・ 250m メッシュ(第 5 次メッシュ)
- ・ 125m メッシュ(第 6 次メッシュ)

・ 拡張 100m メッシュ(1km メッシュを 10 分割して作成された 10 桁コードのデ ータ)

・ 拡張 100m メッシュ(500m メッシュを 5 分割して作成された 11 桁コードのデ ータ)

メッシュサイズの考え方については総務省統計局のページをご確認ください。 <https://www.stat.go.jp/data/mesh/gaiyou.html>

処理実行を押すと、図 [14](#page-14-0) のとおり可視化結果が表示されます。画面周りのボタンや表示画 面について順に記載します。

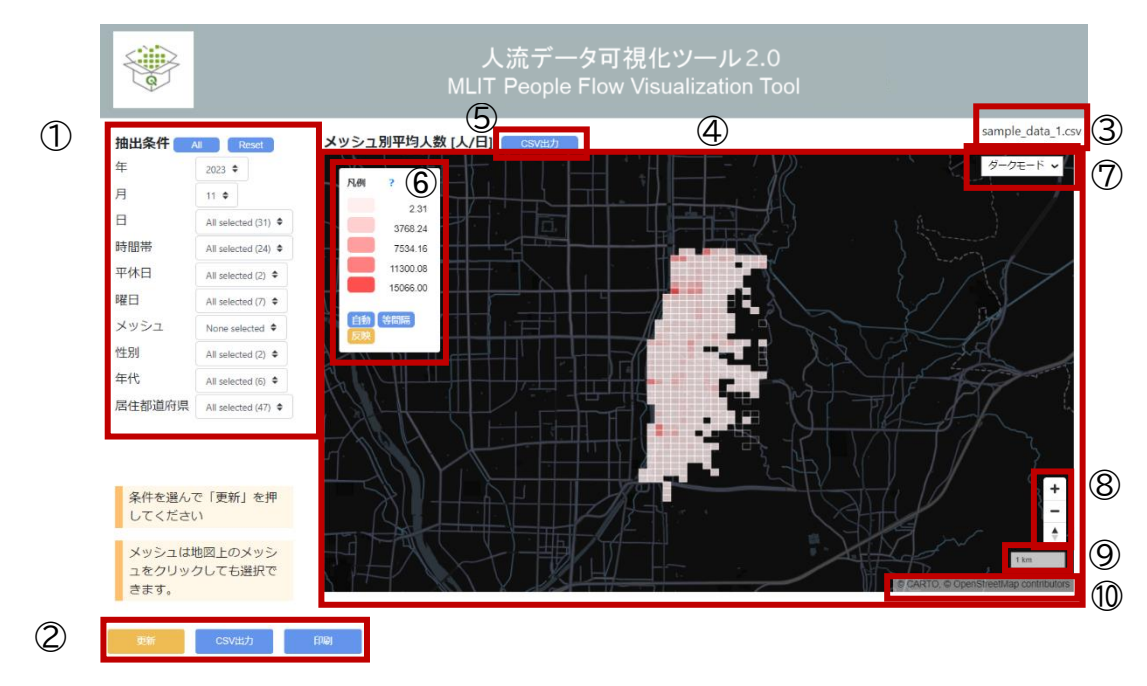

図 14 機能1 可視化結果 地図画面

#### <span id="page-14-0"></span>①抽出条件

地図やグラフに表示するデータの抽出条件を設定します。初期表示では、読み込んだデータ から最も古い年・月が選択され、他の条件はフィルター無し(全選択)の状態になっています。 地図やグラフについてもその条件の出力結果が表示されます。絞り込みたい場合は、絞り込み たい項目をクリックし、選択してください。

メッシュについては、地図上のメッシュをクリックしても選択できます。地図上のメッシュを 選択すると、選択モードになり、選択されているメッシュが黄色く表示されます。初期表示状態 ではすべてのメッシュが選択されていることから、選択したメッシュ以外が黄色くなります。特 定の 1 メッシュや少数のメッシュを選択したい場合は、メッシュのフィルターのプルダウンから Reset を押下してからプルダウンのリストや地図内で選択してください。

全ての項目に対してフィルターを無くしたい(全選択したい)場合は「All」、初期表示状態に 戻したい場合は「Reset」を押してください。

#### ②更新、CSV 出力、印刷

①で抽出したい条件を選択したら「更新」を押してください。表示内容が抽出条件で切り替 わります。抽出条件で絞り込んだデータが存在しない場合は、「該当する条件でデータがありま せん。抽出条件を変えて更新してください。」というアラートが出ます。絞り込んだ条件下での ファイルを保存したい場合は、「CSV 出力」を押してください。印刷したい場合は「印刷」を押し

てください。

③csv ファイル名

読込んだ csv ファイル名を表示します。

④地図画面(メッシュ別平均人数)

各メッシュにマウスを当てるとそのメッシュの、抽出条件に該当するデータの 1 日あたりの 平均人数が表示されます。メッシュの色は相対的な大小関係を表し、濃い色ほど人数が多いこ とを表しています。詳細は凡例を確認してください。

⑤CSV出力

④のデータの csv ファイルをダウンロードできます。

⑥凡例

地図画面内でのメッシュデータの色塗り表示をする際の閾値の最小値を示しています[。図](#page-14-0) [14](#page-14-0) の場合、最も薄い色のメッシュは、2.31~3768.24 人/日の範囲、最も濃い色のメッシュ は 15066.00 人/日以上であることを示しています。期表示の閾値については読み込んだ人 流データの値の集合に応じて、自動的に 5 分割しています。5 分割する際の分割手法につい ては、地図上に集合データを表示する際によく用いられる階級分類手法の1つである 「Natural Breaks(自然分類/Jenks)」を採用し、自動分割を行っています。ここで詳しく説 明することはできませんが、データに固有の自然なグループ化に基づいて、データをクラス(階 級)に分割するもので、クラス内の分散を減らし、異なるクラス間の分散を増やすようにできて います。同一データ内の確認に向いている手法です。

その他、読込んだデータに応じて、「等間隔」、「手動」で閾値を決めることができます。「手 動」については、凡例内の数値を直接編集してそれぞれ閾値の上限を入力してください。最後 に「反映」を押すと、地図内の色塗りが変わります。

⑦地図モード選択

「ダークモード」、「地理院地図」を切替え可能です。

⑧地図操作ツール

地図表示部分は、初期表示段階で読込んだファイルの地理的な範囲全体が表示されるよう な大きさ/ 縮尺で表示されます。地図については気になるエリアなどをズームイン/ ズームア ウトして確認することができます。地図操作については、地理院地図などのインターネット上で 公開されている動的な地図の操作方法を踏襲しており、マウスを用いた操作方法を下図に示 します。

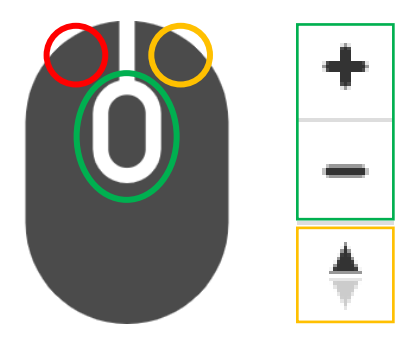

図 15 地図操作方法

- マウス左ドラッグ(赤部分):地図移動操作
- マウス左クリック(赤部分):メッシュデータ選択操作
- マウス右ドラッグ及び地図コンパスボタン(黄部分):地図傾き(俯瞰)操作
- マウススクロールボタン及び地図拡大/縮小ボタン(緑部分):地図拡大/ 縮小操作

⑨縮尺

表示されている地図の縮尺を示します。

⑩地図の出典

地図の出典を示します。地図の出典先にリンクします。

地図画面の下部にある各種グラフの内容を順に紹介します。

図 [16](#page-16-0) は抽出したデータを日ごとに集計した人数を示す棒グラフです。データをダウンロー ドしたい場合は、「CSV 出力」を押してください。

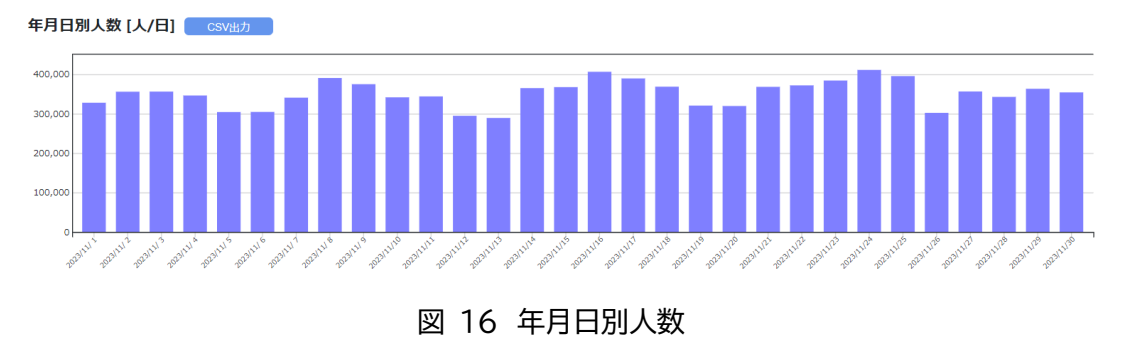

<span id="page-16-0"></span>図 [17](#page-17-0) は抽出したデータを時間帯ごとに合算し、日数で割った、1 日当たりの時間帯別平均 人数を示す折れ線グラフです。データをダウンロードしたい場合は、「CSV 出力」を押してくだ さい。

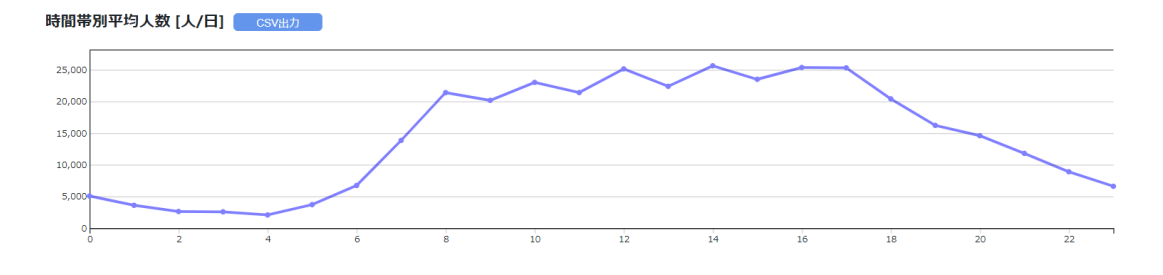

図 17 時間帯別平均人数

<span id="page-17-0"></span>図 [18](#page-17-1)(左)は抽出したデータを日ごとに集計した人数を示す棒グラフです。図 [18](#page-17-1)(右)は平 日休日ごとに合算し、平日休日それぞれの日数で割った 1 日当たりの平日休日別平均人数を 示す棒グラフです。

どちらも平日休日で着色を変えています。データをダウンロードしたい場合は、「CSV 出力」 を押してください。

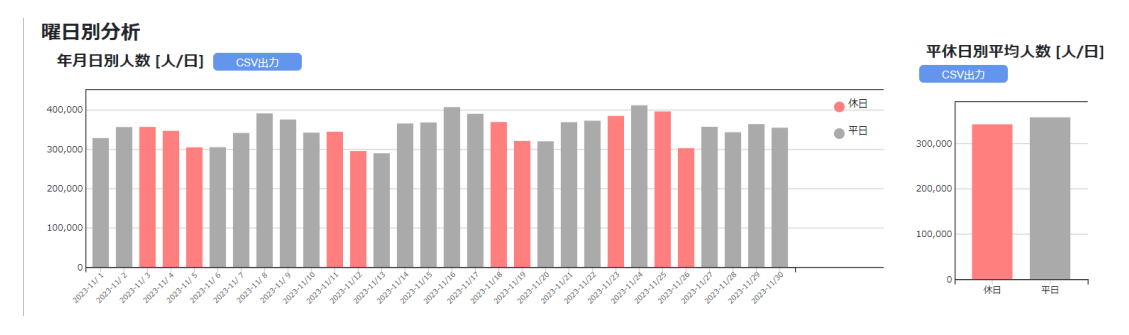

図 18 年月日別人数(曜日別)と平休日別平均人数(曜日別)

<span id="page-17-1"></span>図 [19](#page-17-2) は抽出したデータを時間帯ごと平日休日ごとに合算し、平日休日それぞれの日数で 割った 1 日当たりの時間帯別平均人数を示す折れ線グラフです。平日休日で着色を変えてい ます。データをダウンロードしたい場合は、「CSV 出力」を押してください。

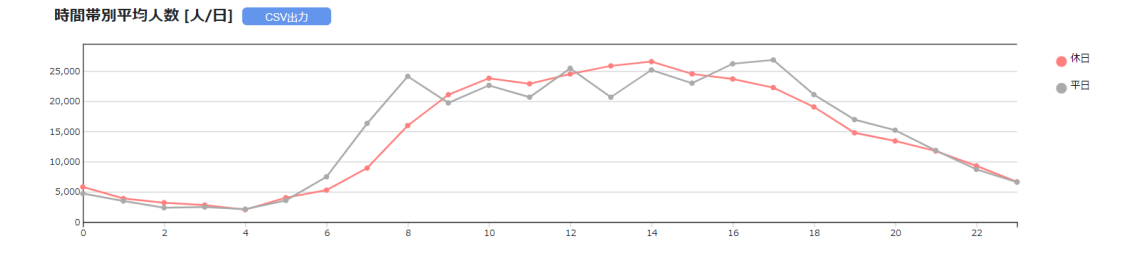

図 19 時間帯別平均人数(曜日別)

<span id="page-17-2"></span>図 [20](#page-18-0)(左)は抽出したデータを日ごとに集計した人数を示す棒グラフです。図 [20](#page-18-0)(右)は 属性ごとに合算し、日数で割った 1 日当たりの属性別平均人数を示す棒グラフです。データが

見切れている場合は縦横スクロールバーを操作してください。いずれも入力データに属性情報 が無い場合は表示されません。

どちらも属性別に着色しています。集計対象の属性を変えたい場合は「集計対象」右側にあ る集計対象リストから選択してください。凡例を確認したい場合は「凡例」ボタンを押してくだ さい。データをダウンロードしたい場合は、「CSV 出力」を押してください。

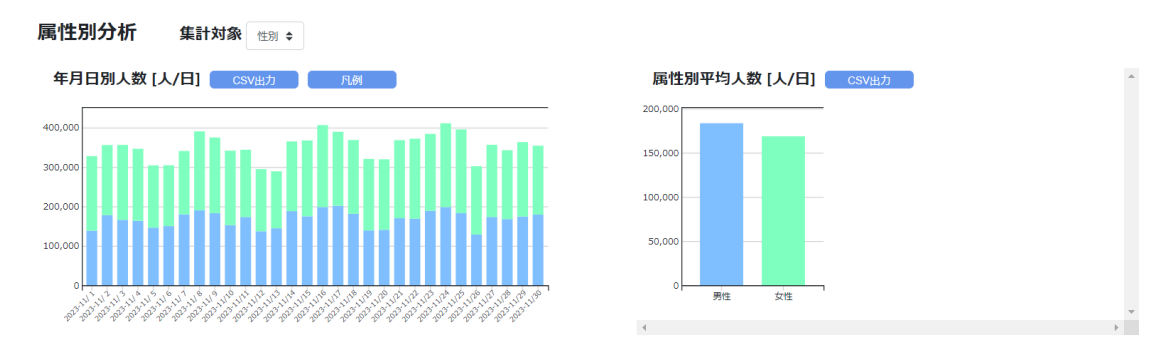

図 20 年月日別人数(属性別)と属性別平均人数(属性別)

<span id="page-18-0"></span>図 [21](#page-18-1) は抽出したデータを時間帯ごと属性ごとに合算し、日数で割った、1 日当たりの属性 別時間帯別平均人数を示す折れ線グラフです。属性別に着色しています。入力データに属性情 報が無い場合は表示されません。データをダウンロードしたい場合は、「CSV 出力」を押してく ださい。

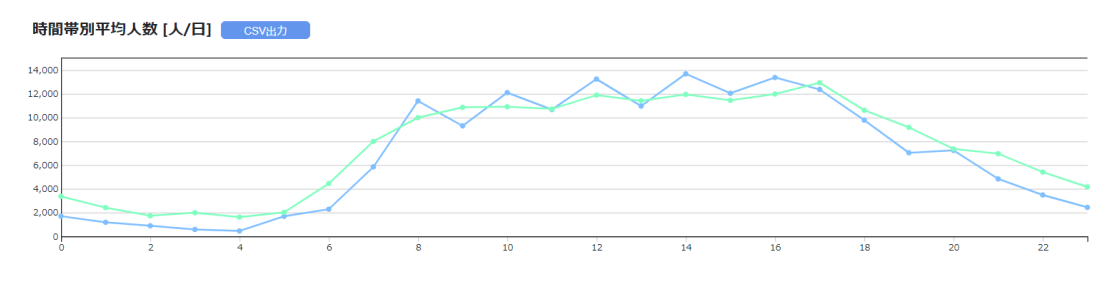

図 21 時間帯別平均人数(属性別)

<span id="page-18-1"></span>抽出した条件は、図 [22](#page-18-2) のとおり画面最下部に表示されています。(以下、全機能同様)

<span id="page-18-2"></span>抽出条件 - ニュー<br>「年:すべて 月:11 日:すべて 時間:すべて 平休日:すべて 曜日:すべて メッシュ:すべて 性別:すべて 年代:すべて 居住都道府県:すべて

図 22 抽出条件

## <span id="page-19-0"></span>機能 2: 移動データ可視化

「機能 2 移動データ可視化」は、エリア間の移動人数をもった人流データを読込み、可視化 する機能です。選択すると、図 [23](#page-19-1) の画面が表示されます。図 [23-](#page-19-1)①「ファイル選択」を押して 可視化したい csv ファイルを指定してください。指定する csv ファイルのフォーマットは、必ず 図 [23](#page-19-1) 赤枠内の入力データフォーマットに合わせてください。本マニュアルでは、図 [23-](#page-19-1)③か らダウンロード可能なファイルを用います。

重ね合わせたい地理情報データがある場合は、図 [23-](#page-19-1)②「ファイル選択」を押して Shape ファイルを選択してください。可視化の際に表示する属性を 1 つ選択できますので、赤枠内 (図 [23-](#page-19-1)④)から選択してください。重ね合わせたい地理情報データがない場合は、空欄のま まとしてください。

ファイルを選択したら右下の「処理実行」を押してください。機能選択画面に戻る際は右下の 「メニューに戻る」を押してください。

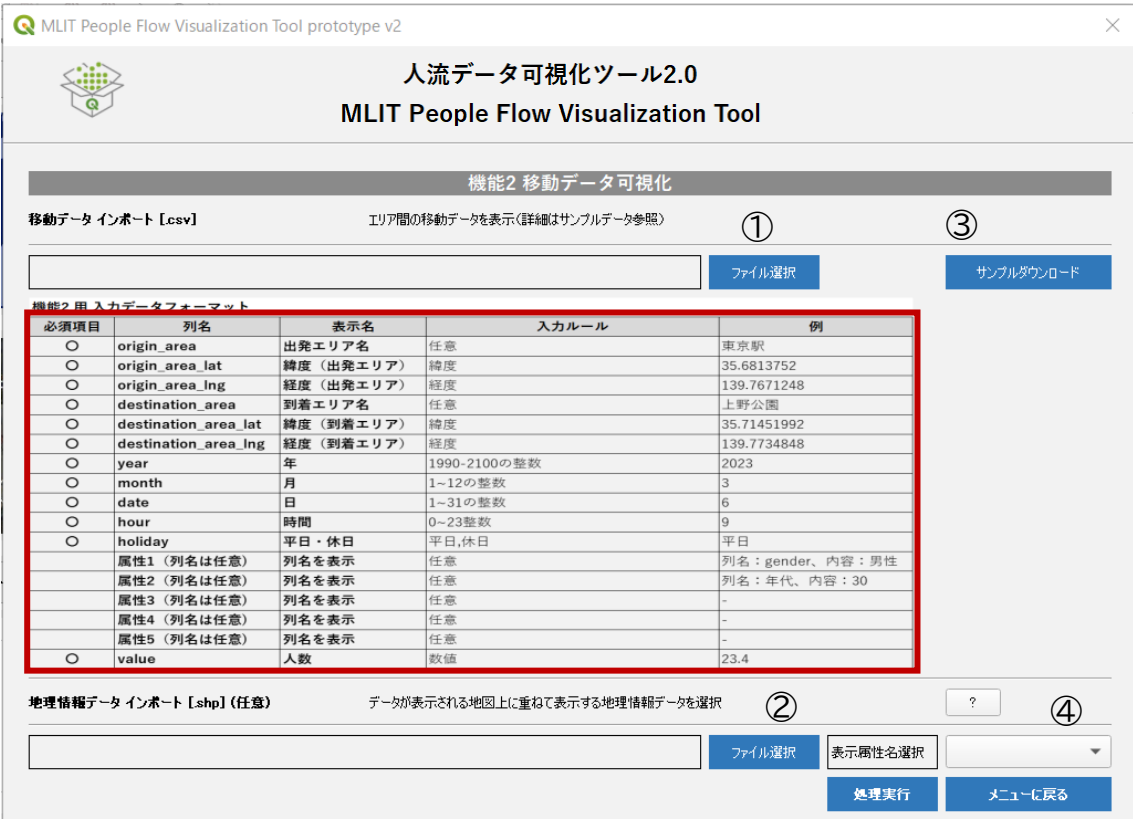

<span id="page-19-1"></span>図 23 機能 2 初期画面

処理実行を押すと、図 [24](#page-20-0) のとおり可視化結果が表示されます。画面周りのボタンや表示 画面について順に記載します。凡例等、下記に説明がない内容については、機能 1 の地図画面 の説明を参照してください。

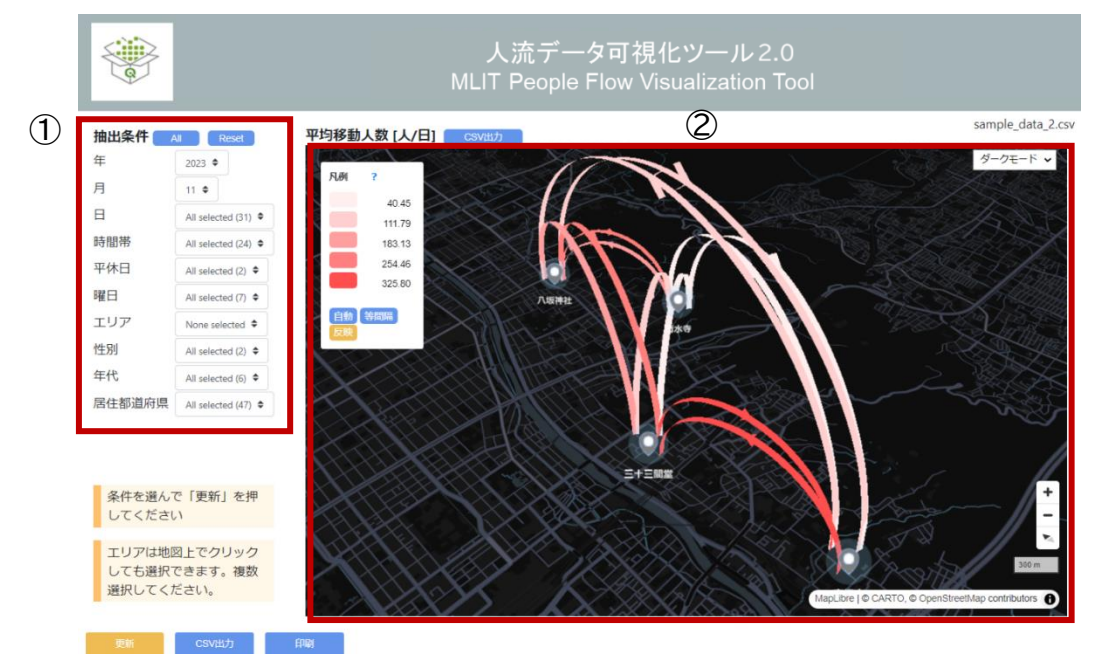

図 24 機能1 可視化結果 地図画面

#### <span id="page-20-0"></span>①抽出条件

地図やグラフに表示するデータの抽出条件を設定します。初期表示では、読み込んだデータ から最も古い年・月が選択され、他の条件はフィルター無し(全選択)の状態になっています。 地図やグラフについてもその条件の出力結果が表示されます。絞り込みたい場合は、絞り込み たい項目をクリックし、選択してください。なお、エリア間の移動を抽出するため、エリアを複数 選択する必要があります。

エリアについては、地図上の各エリアのピンをクリックすることでも選択可能です。地図上の ピンを選択すると、選択モードになり、選択されているピンが黄色く表示されます。初期表示 状態ではすべてのピンが選択されていることから、選択したピン以外が黄色くなります。

全ての項目に対してフィルターを無くしたい(全選択したい)場合は「All」、初期表示状態に 戻したい場合は「Reset」を押してください。

#### ②地図画面(平均移動人数)

エリア間ごとに、抽出条件に該当するデータの 1 日当たりの平均移動人数を集計し、色の濃 淡で大小関係を表示しています。詳細は凡例を確認してください。数値については CSV 出力 することで確認できます。

地図画面の下部にある各種グラフの内容を順に紹介します。

図 [25](#page-21-0) は抽出したデータを日ごとに集計した人数を示す棒グラフです。データをダウンロー ドしたい場合は、「CSV 出力」を押してください。

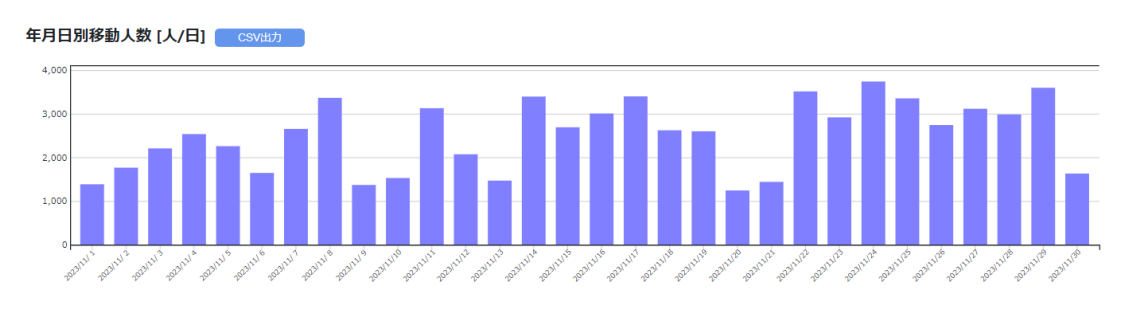

図 25 年月日別移動人数

<span id="page-21-0"></span>図 [26](#page-21-1) は抽出したデータを時間帯ごとに合算し、日数で割った 1 日当たりの時間帯別平均 移動人数を示す折れ線グラフです。データをダウンロードしたい場合は、「CSV 出力」を押して ください。

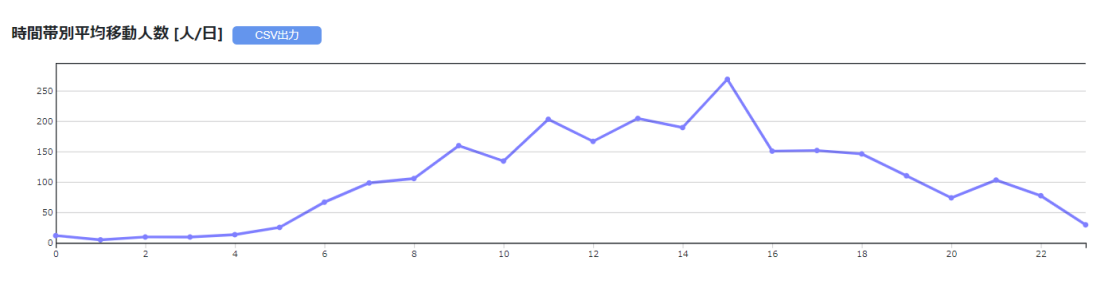

図 26 時間帯別平均移動人数

<span id="page-21-1"></span>図 [27](#page-22-0)(左)は抽出したデータを日ごとに集計した移動人数を示す棒グラフです。図 27 (右)は平日休日ごとに合算し、平日休日それぞれの日数で割った 1 日当たりの平日休日別平 均人数を示す棒グラフです。

どちらも平日休日で着色を変えています。データをダウンロードしたい場合は、「CSV 出力」 を押してください。

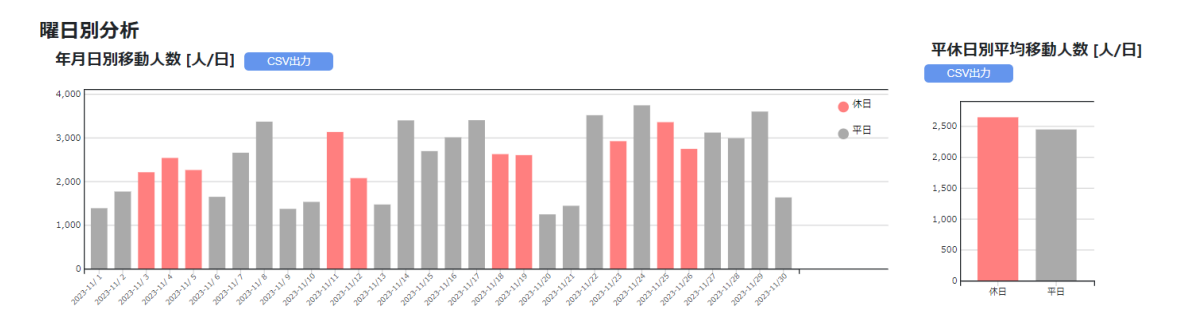

図 27 年月日別移動人数(曜日別)と平休日別平均移動人数(曜日別)

<span id="page-22-0"></span>図 [28](#page-22-1) は抽出したデータを時間帯ごと平日休日ごとに合算し、平日休日それぞれの日数で 割った 1 日当たりの時間帯別平均移動人数を示す折れ線グラフです。平日休日で着色を変え ています。データをダウンロードしたい場合は、「CSV 出力」を押してください。

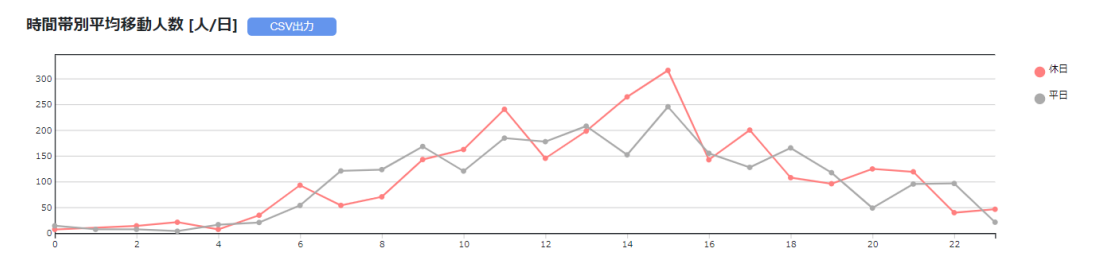

図 28 時間帯別平均移動人数(曜日別)

<span id="page-22-1"></span>図 [29](#page-22-2)(左)は抽出したデータを日ごとに集計した移動人数を示す棒グラフです。図 [29](#page-22-2) (右)は属性ごとに合算し、日数で割った 1 日当たりの属性別平均移動人数を示す棒グラフで す。データが見切れている場合は縦横スクロールバーを操作してください。いずれも入力デー タに属性情報が無い場合は表示されません。

どちらも属性別に着色しています。集計対象の属性を変えたい場合は「集計対象」右側にあ る集計対象リストから選択してください。凡例を確認したい場合は「凡例」ボタンを押してくだ さい。データをダウンロードしたい場合は、「CSV 出力」を押してください。

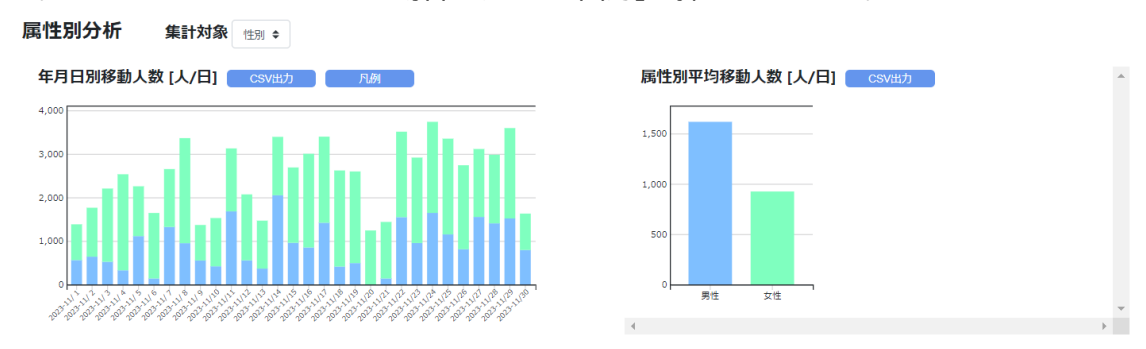

<span id="page-22-2"></span>図 29 年月日別移動人数(属性別)と属性別平均移動人数(属性別)

図 [30](#page-23-0) は抽出したデータを時間帯ごと属性ごとに合算し、日数で割った、1 日当たりの属性 別時間帯別平均移動人数を示す折れ線グラフです。属性別に着色しています。入力データに属 性情報が無い場合は表示されません。データをダウンロードしたい場合は、「CSV 出力」を押 してください。

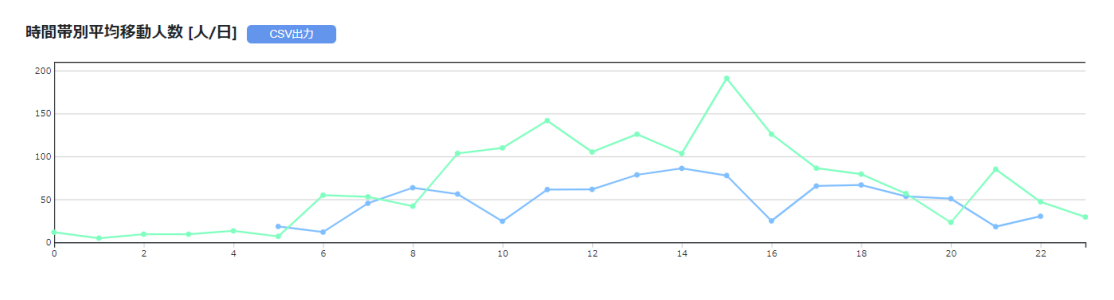

図 30 時間帯別平均移動人数(属性別)

<span id="page-23-0"></span>図 [31](#page-23-1) は抽出したデータを出発エリア(Origin=O)と到着エリア(Destination=D)ごと に合算し、日数で割った 1 日当たりの平均移動人数を示す表です。データをダウンロードした い場合は、「CSV 出力」を押してください。

<span id="page-23-1"></span>

| OD別平均人数[人/日] <mark>「</mark><br>CSV出力 |         |         |         |         |
|--------------------------------------|---------|---------|---------|---------|
| O/D                                  | 三十三間堂   | 八坂神社    | 東福寺     | 清水寺     |
| 三十三間堂                                | ۰       | 239.667 | 387.582 | 115,349 |
| 八坂神社                                 | 292.522 | ٠       | 178.887 | 307.529 |
| 東福寺                                  | 379.624 | 161.095 | ٠       | 40.448  |
| 清水寺                                  | 110.962 | 204.940 | 90.353  | ۰       |

図 31 OD 別平均人数

## <span id="page-24-0"></span>機能 3: エリア集計データ可視化

「機能 3 エリア集計データ可視化」は、エリアごとのログデータをもった人流データを読込 み、各エリアの人数を可視化する機能です。同一の ID が複数エリアで検知される場合は移動 データとして集計を行います。選択すると、図 [32](#page-24-1) の画面が表示されます。図 [32-](#page-24-1)①「ファイ ル選択」を押して可視化したい csv ファイルを指定してください。指定する csv ファイルのフ ォーマットは、必ず図 [32](#page-24-1) 赤枠内の入力データフォーマットに合わせてください。本マニュアル では、図 [32-](#page-24-1)③からダウンロード可能なファイルを用います。

重ね合わせたい地理情報データがある場合は、図 [32](#page-24-1) の②「ファイル選択」を押して Shape ファイルを選択してください。可視化の際に表示する属性を 1 つ選択できますので、 赤枠内(図 [32-](#page-24-1)④)から選択してください。重ね合わせたい地理情報データがない場合は、空 欄のままとしてください。

ファイルを選択したら右下の「処理実行」を押してください。機能選択画面に戻る際は右下の 「メニューに戻る」を押してください。

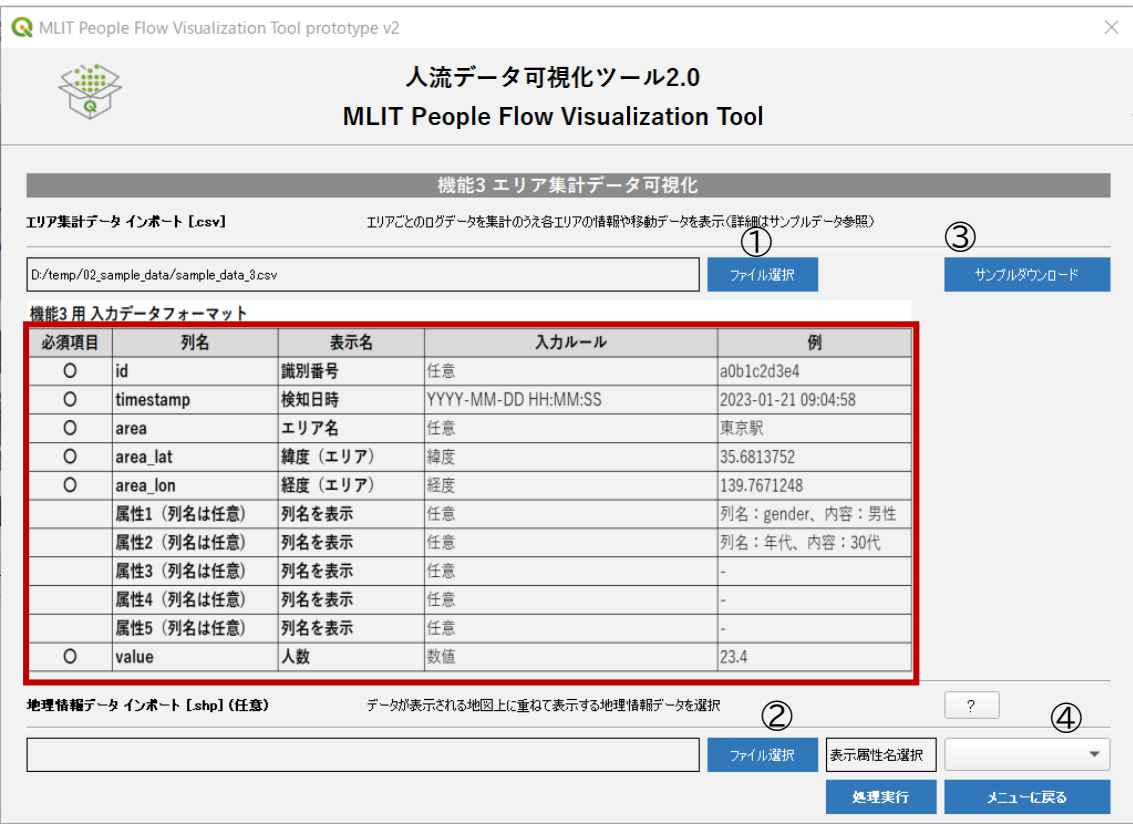

<span id="page-24-1"></span>図 32 機能 3 初期画面

機能3は、以下2つの可視化結果を表示します。

- Ⅰ エリア別集計
- ⅱ エリア間移動集計

画面周りのボタンや表示画面についてそれぞれ、順に記載します。下記に説明がない内容に ついては、機能 1 の地図画面の説明を参照してください。

<span id="page-25-0"></span>Ⅰ エリア別集計

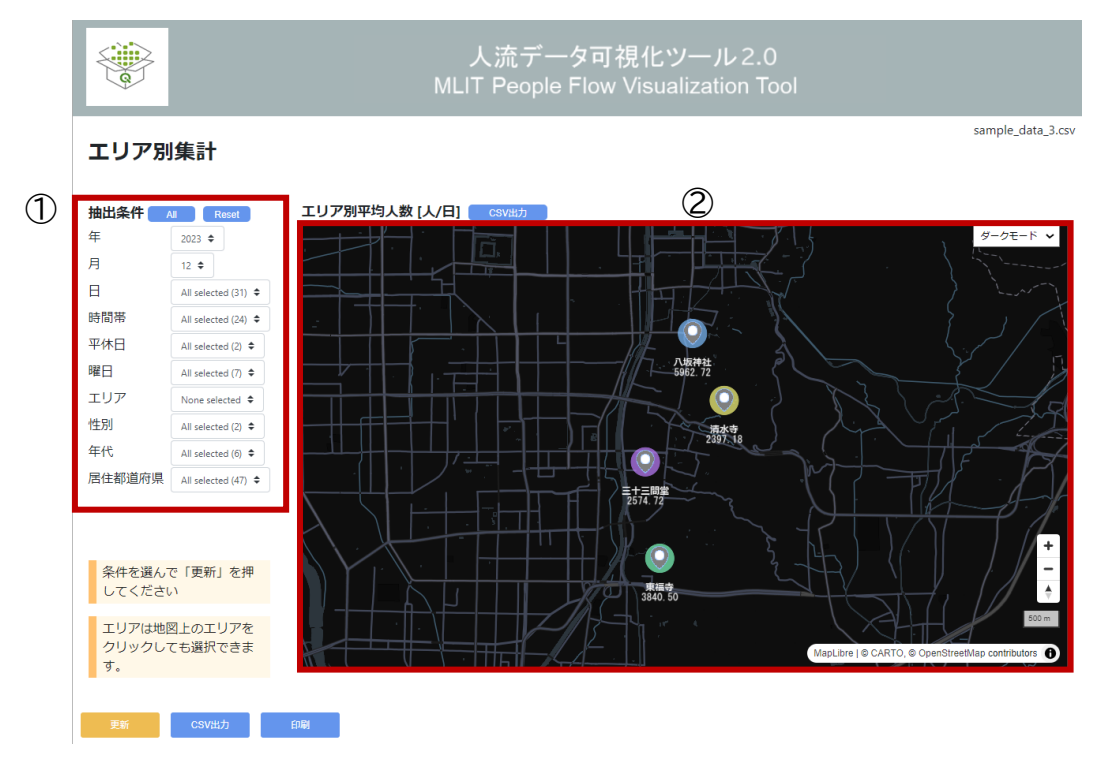

図 33 機能 3 可視化結果 エリア別集計 地図画面

①抽出条件

地図やグラフに表示するデータの抽出条件を設定します。初期表示では、読み込んだデータ から最も古い年・月が選択され、他の条件はフィルター無し(全選択)の状態になっています。 地図やグラフについてもその条件の出力結果が表示されます。絞り込みたい場合は、絞り込み たい項目をクリックし、選択してください。

エリアについては、地図上の各エリアのピンをクリックすることでも選択可能です。地図上の ピンを選択すると、選択モードになり、選択されているピンが黄色く表示されます。初期表示 状態ではすべてのピンが選択されていることから、選択したピン以外が黄色くなります。

全ての項目に対してフィルターを無くしたい(全選択したい)場合は「All」、初期表示状態に 戻したい場合は「Reset」を押してください。

②地図画面(エリア別平均人数)

エリアごとに、抽出条件に該当するデータの 1 日当たりの平均人数を集計しています。円の 大きさは各エリアの集計結果の大小関係を表示しています。データをダウンロードしたい場合 は、「CSV 出力」を押してください。

地図画面の下部にある各種グラフの内容を順に紹介します。

図 [34](#page-26-0) は抽出したデータを日ごとに集計した人数を示す棒グラフです。データをダウンロー ドしたい場合は、「CSV 出力」を押してください。

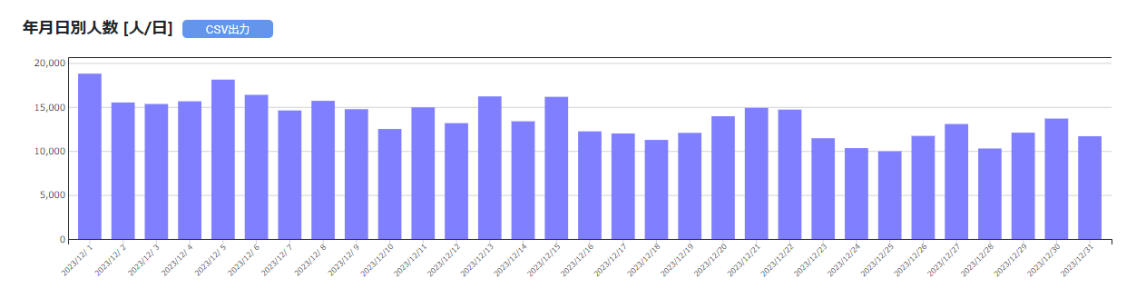

図 34 エリア別集計 年月日別人数

<span id="page-26-0"></span>図 [35](#page-26-1) は抽出したデータを時間帯ごとに合算し、日数で割った 1 日当たりの時間帯別平均 人数を示す折れ線グラフです。データをダウンロードしたい場合は、「CSV 出力」を押してくだ さい。

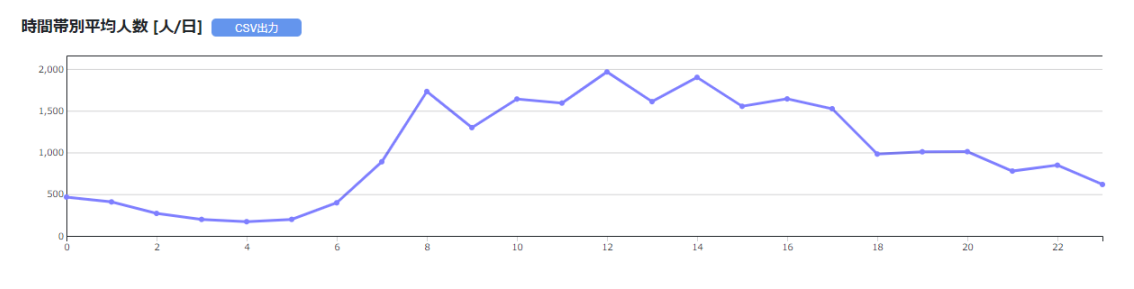

図 35 エリア別集計 時間帯別平均人数

<span id="page-26-1"></span>図 [36](#page-27-0)(左)は抽出したデータを日ごとに集計した人数を示す棒グラフです。図 [36](#page-27-0)(右)は 平日休日ごとに合算し、平日休日それぞれの日数で割った 1 日当たりの平日休日別平均人数 を示す棒グラフです。

どちらも平日休日で着色を変えています。データをダウンロードしたい場合は、「CSV 出力」 を押してください。

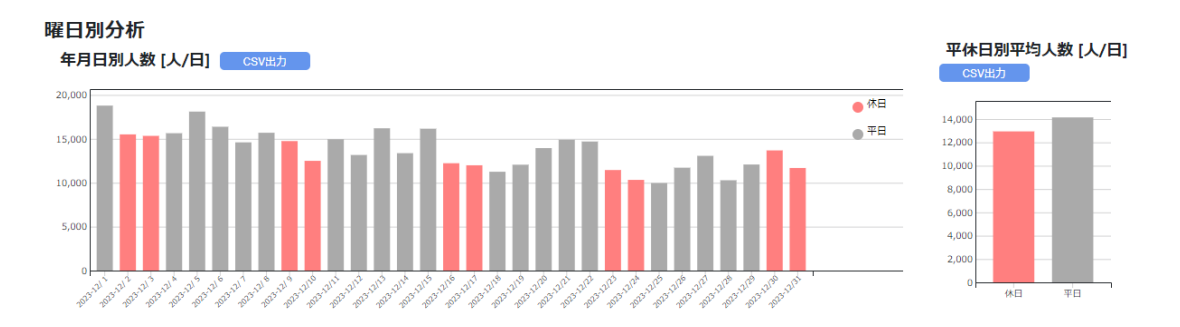

<span id="page-27-0"></span>図 36 エリア別集計 年月日別人数(曜日別)と平休日別平均人数(曜日別)

図 [37](#page-27-1) は抽出したデータを時間帯ごと平日休日ごとに合算し、平日休日それぞれの日数で 割った 1 日当たりの時間帯別平均人数を示す折れ線グラフです。平日休日で着色を変えてい ます。データをダウンロードしたい場合は、「CSV 出力」を押してください。

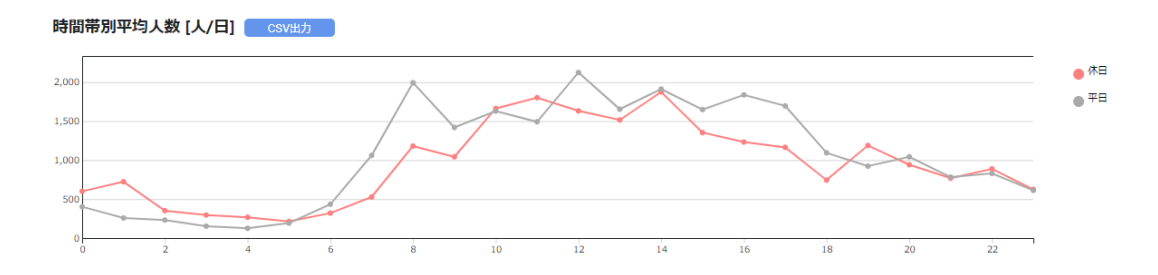

図 37 エリア別集計 時間帯別平均人数(曜日別)

<span id="page-27-1"></span>図 [38](#page-28-0)(左)は抽出したデータを日ごとに集計した人数を示す棒グラフです。図 38(右)は 属性ごとに合算し、日数で割った 1 日当たりの属性別平均人数を示す棒グラフです。データが 見切れている場合は縦横スクロールバーを操作してください。いずれも入力データに属性情報 が無い場合は表示されません。

どちらも属性別に着色しています。集計対象の属性を変えたい場合は「集計対象」右側にあ る集計対象リストから選択してください。凡例を確認したい場合は「凡例」ボタンを押してくだ さい。データをダウンロードしたい場合は、「CSV 出力」を押してください。

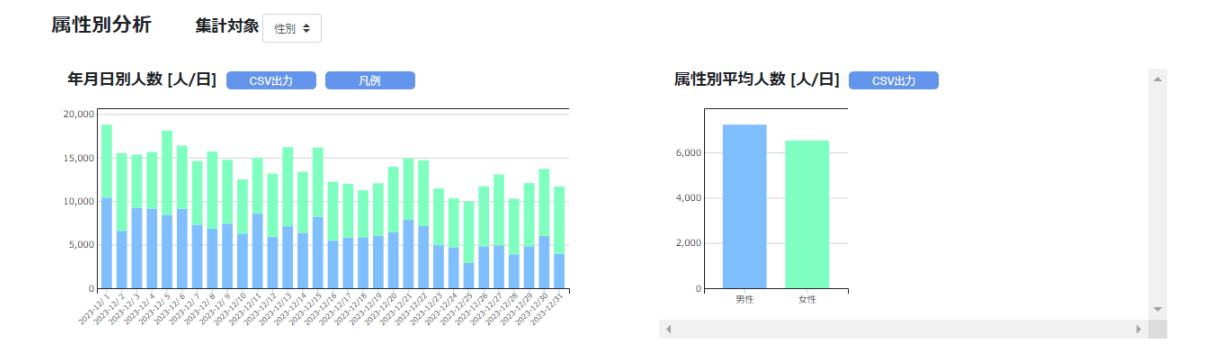

<span id="page-28-0"></span>図 38 エリア別集計 年月日別人数(属性別)と属性別平均人数(属性別)

図 [39](#page-28-1) は抽出したデータを時間帯ごと属性ごとに合算し日数で割った、1 日当たりの属性 別時間帯別平均人数を示す折れ線グラフです。属性別に着色しています。入力データに属性情 報が無い場合は表示されません。データをダウンロードしたい場合は、「CSV 出力」を押してく ださい。

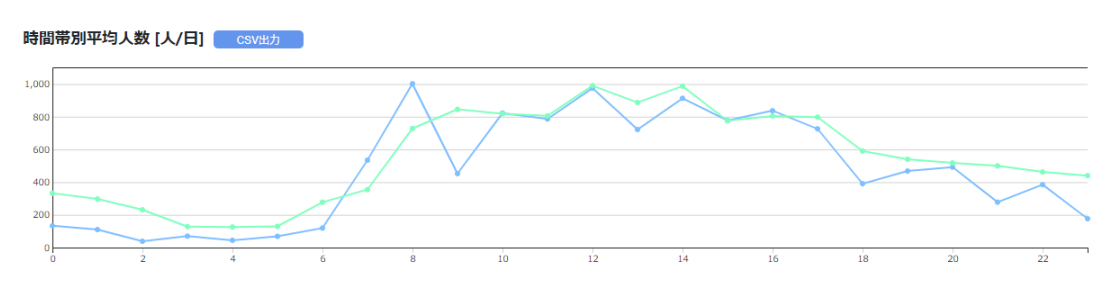

図 39 エリア別集計 時間帯別平均人数(属性別)

<span id="page-28-1"></span>図 [40](#page-29-0) は抽出したデータをエリア別で滞在時間ごとに合算し日数で割った、1 日当たりの平 均人数を示す表です。滞在時間は同一 ID のログから集計しており、例えば 11:30 に A エリ アにログがあり次に 11:45, 11:50, (略), 12:05 とログがあった場合、その ID の人は 35 分間 A エリアに滞在したことになります。途中で別のエリアにログがあった場合や、30 分以上 間隔があいた場合は滞在時間がリセットされます。なお、本ツールに置いては閾値の変更はで きません。データをダウンロードしたい場合は、「CSV 出力」を押してください。

<span id="page-29-0"></span>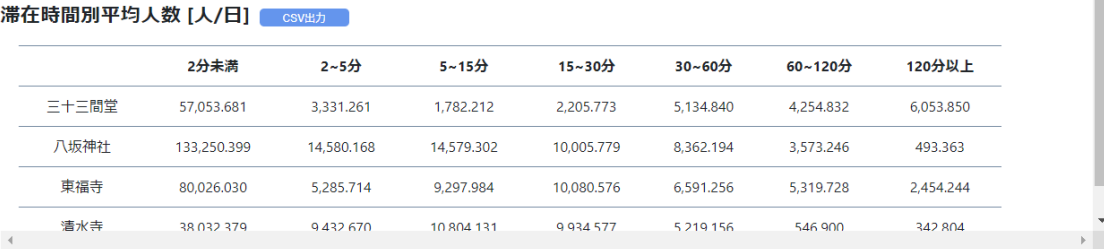

 $\Delta$ 

## 図 40 エリア別集計 滞在時間別平均人数

#### <span id="page-30-0"></span>ⅱ エリア間移動集計

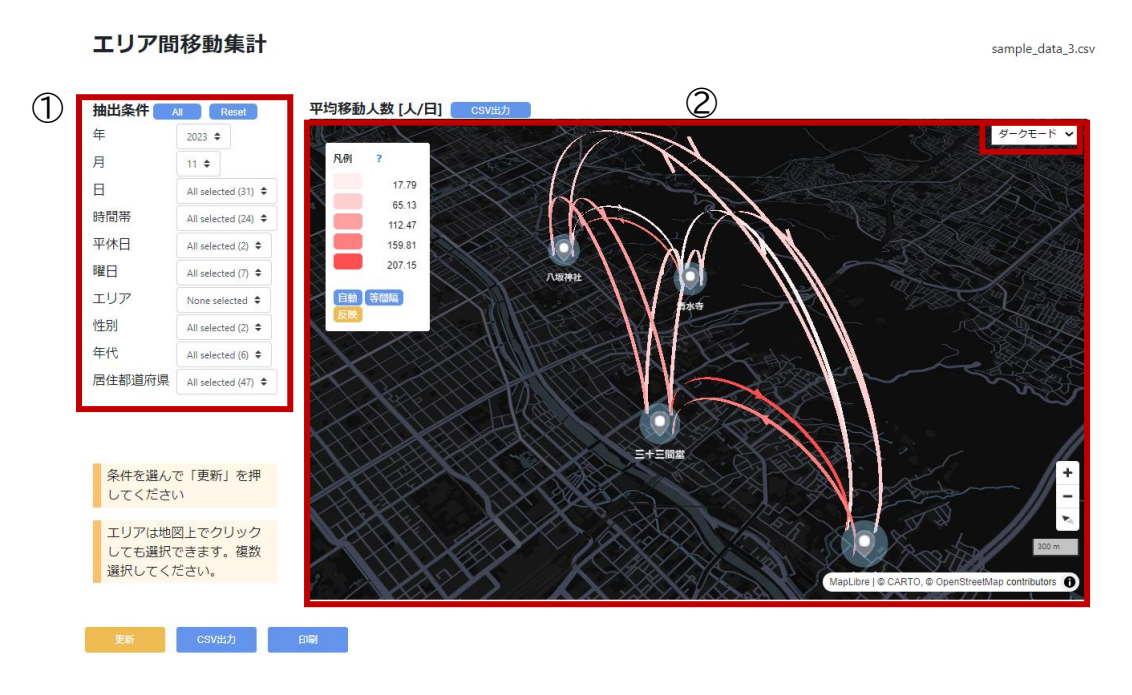

図 41 機能 3 可視化結果 エリア間移動集計 地図画面

①抽出条件

地図やグラフに表示するデータの抽出条件を設定します。初期表示では、読み込んだデータ から最も古い年・月が選択され、他の条件はフィルター無し(全選択)の状態になっています。 地図やグラフについてもその条件の出力結果が表示されます。絞り込みたい場合は、絞り込み たい項目をクリックし、選択してください。なお、エリア間の移動を抽出するため、エリアを複数 選択する必要があります。

エリアについては、地図上の各エリアのピンをクリックすることでも選択可能です。地図上の ピンを選択すると、選択モードになり、選択されているピンが黄色く表示されます。初期表示 状態ではすべてのピンが選択されていることから、選択したピン以外が黄色くなります。

全ての項目に対してフィルターを無くしたい(全選択したい)場合は「All」、初期表示状態に 戻したい場合は「Reset」を押してください。

②地図画面(平均移動人数)

エリア間ごとに、抽出条件に該当するデータの 1 日当たりの平均移動人数を集計し、色の濃 淡で大小関係を表示しています。詳細は凡例を確認してください。数値については CSV 出力 することで確認できます。

地図画面の下部にある各種グラフの内容を順に紹介します。

図 [42](#page-31-0) は抽出したデータを日ごとに集計した人数を示す棒グラフです。データをダウンロー ドしたい場合は、「CSV 出力」を押してください。

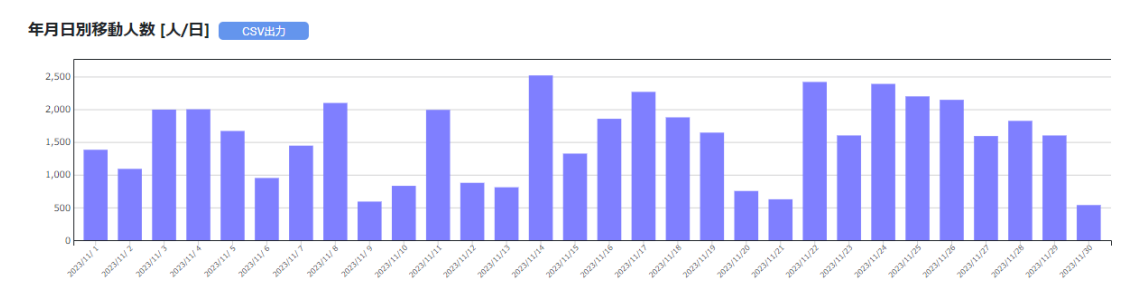

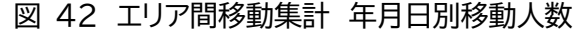

<span id="page-31-0"></span>図 [43](#page-31-1) は抽出したデータを時間帯ごとに合算し、日数で割った 1 日当たりの時間帯別平均 移動人数を示す折れ線グラフです。データをダウンロードしたい場合は、「CSV 出力」を押して ください。

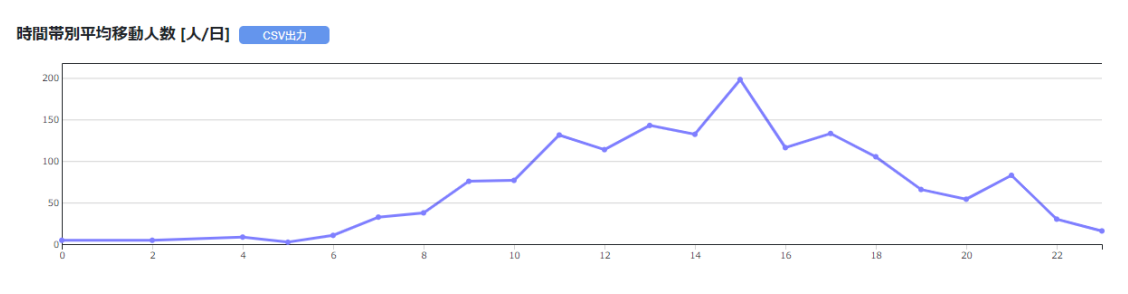

図 43 エリア間移動集計 時間帯別平均移動人数

<span id="page-31-1"></span>図 [44](#page-32-0)(左)は抽出したデータを日ごとに集計した移動人数を示す棒グラフです。図 44 (右)は平日休日ごとに合算し、平日休日それぞれの日数で割った 1 日当たりの平日休日別平 均人数を示す棒グラフです。

どちらも平日休日で着色を変えています。データをダウンロードしたい場合は、「CSV 出力」 を押してください。

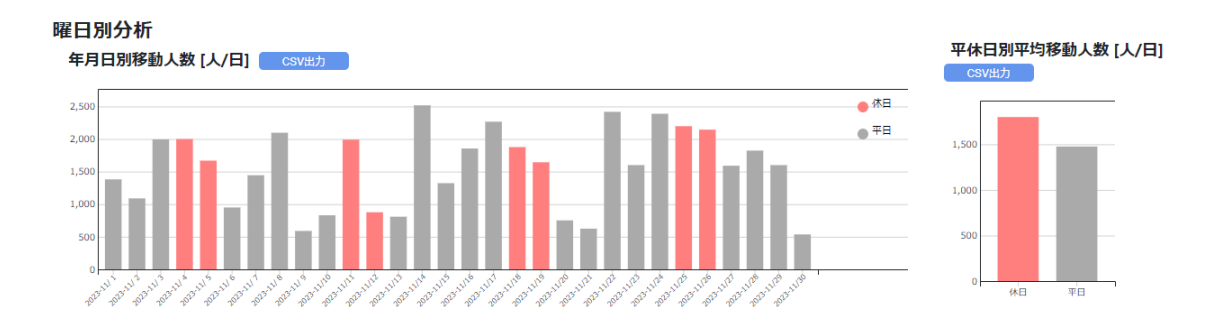

<span id="page-32-0"></span>図 44 エリア間移動集計 年月日別移動人数(曜日別)と平休日別平均移動人数(曜日別)

図 [45](#page-32-1) は抽出したデータを時間帯ごと平日休日ごとに合算し、平日休日それぞれの日数で 割った 1 日当たりの時間帯別平均移動人数を示す折れ線グラフです。平日休日で着色を変え ています。データをダウンロードしたい場合は、「CSV 出力」を押してください。

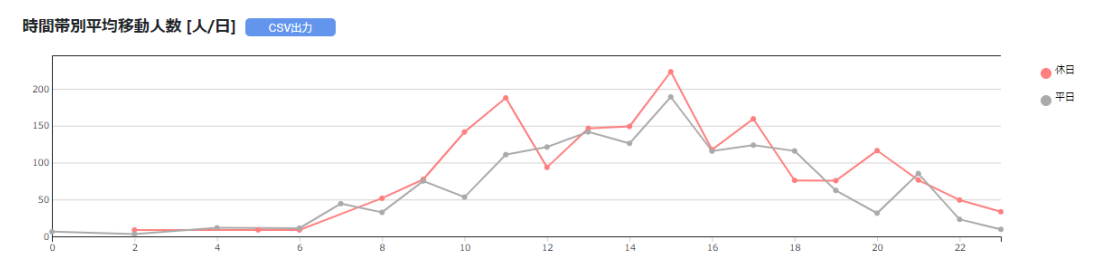

図 45 エリア間移動集計 時間帯別平均移動人数(曜日別)

<span id="page-32-1"></span>図 [46](#page-33-0)(左)は抽出したデータを日ごとに集計した移動人数を示す棒グラフです。図 [46](#page-33-0) (右)は属性ごとに合算し、日数で割った 1 日当たりの属性別平均移動人数を示す棒グラフで す。データが見切れている場合は縦横スクロールバーを操作してください。いずれも入力デー タに属性情報が無い場合は表示されません。

どちらも属性別に着色しています。集計対象の属性を変えたい場合は「集計対象」右側にあ る集計対象リストから選択してください。凡例を確認したい場合は「凡例」ボタンを押してくだ さい。データをダウンロードしたい場合は、「CSV 出力」を押してください。

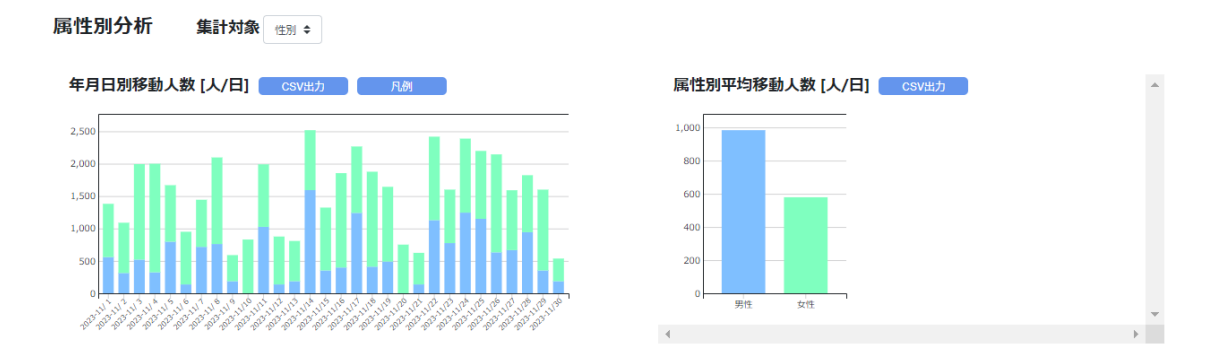

<span id="page-33-0"></span>図 46 エリア間移動集計 年月日別移動人数(属性別)と属性別平均移動人数(属性別)

図 [47](#page-33-1) は抽出したデータを時間帯ごと属性ごとに合算し、日数で割った、1 日当たりの属性 別時間帯別平均移動人数を示す折れ線グラフです。属性別に着色しています。入力データに属 性情報が無い場合は表示されません。データをダウンロードしたい場合は、「CSV 出力」を押 してください。

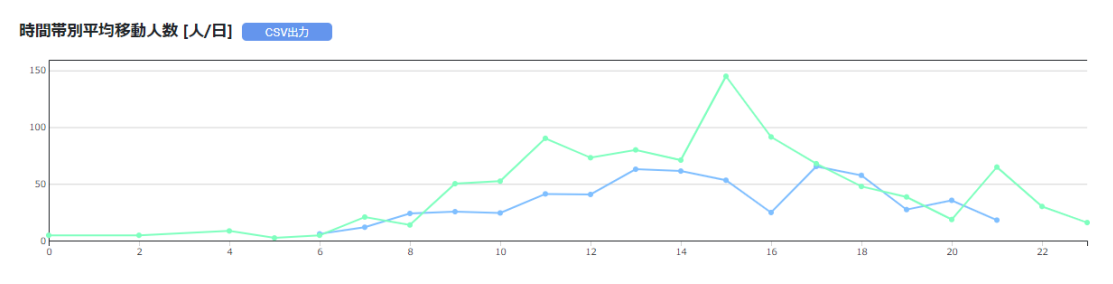

図 47 エリア間移動集計 時間帯別平均移動人数(属性別)

<span id="page-33-1"></span>図 [48](#page-33-2) は抽出したデータを出発エリア(Origin=O)と到着エリア(Destination=D)ごと に合算し、日数で割った 1 日当たりの平均移動人数を示す表です。データをダウンロードした い場合は、「CSV 出力」を押してください。

<span id="page-33-2"></span>

| OD別平均人数[人/日] CSV出力 |         |         |         |         |
|--------------------|---------|---------|---------|---------|
| O/D                | 三十三間堂   | 八坂神社    | 東福寺     | 清水寺     |
| 三十三間堂              |         | 130.593 | 244,699 | 86.488  |
| 八坂神社               | 136,019 | ٠       | 100.893 | 266,247 |
| 東福寺                | 185.793 | 72.235  | $\sim$  | 17.794  |
| 清水寺                | 77326   | 169 172 | 74829   | -       |

図 48 エリア間移動集計 OD 別平均人数

## <span id="page-34-0"></span>機能 4: ポイントデータ可視化

「機能 4 ポイントデータ可視化」は、ID と時刻と緯度経度を持つログデータ(=ポイントデー タ)をもった人流データを読込み、125m メッシュ単位で集計し、各メッシュの人数やメッシュ 間の移動を可視化する機能です。選択すると、図 49 の画面が表示されます。図 49-①「ファ イル選択」を押して可視化したい csv ファイルを指定してください。指定する csv ファイルの フォーマットは、必ず図 49 赤枠内の入力データフォーマットに合わせてください。本マニュア ルでは、図 49-③からダウンロード可能なファイルを用います。

重ね合わせたい地理情報データがある場合は、図 49 の②「ファイル選択」を押して Shape ファイルを選択してください。可視化の際に表示する属性を 1 つ選択できますので、 赤枠内(図 49-④)から選択してください。重ね合わせたい地理情報データがない場合は、空 欄のままとしてください。

ファイルを選択したら右下の「処理実行」を押してください。機能 4 はポイントデータを 125m メッシュ単位で集計する処理が実行されるため、表示に時間がかかる場合があります。 処理がなかなか終わらない場合、インポートするデータの範囲や時期をあらかじめ縮小したう えで再度処理実行をしてください。機能選択画面に戻る際は右下の「メニューに戻る」を押して ください。

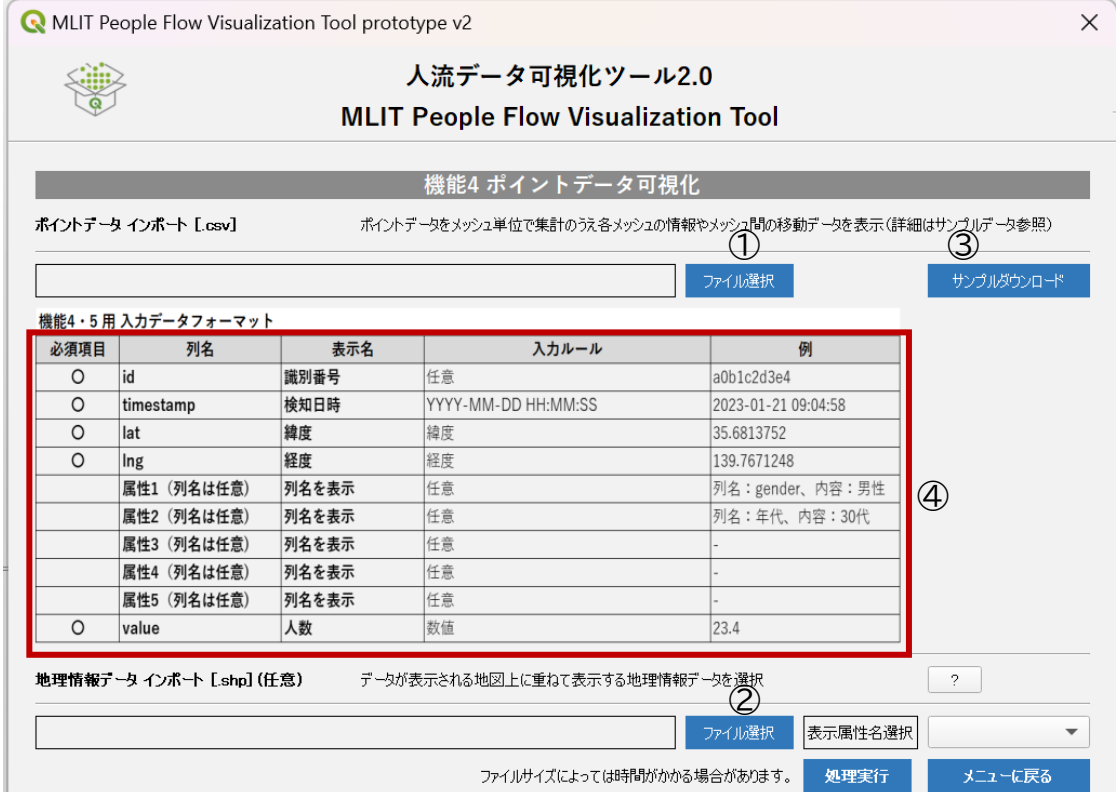

図 49 機能 4 初期画面

機能 4 は、ポイントデータを 125m メッシュごとに集計し以下2つの可視化結果を表示しま す。

ⅰ 125m メッシュ集計

ⅱ 125m メッシュ間移動集計

画面周りのボタンや表示画面についてそれぞれ、順に記載します。下記に説明がない内容に ついては、機能 1 の地図画面の説明を参照してください。

<span id="page-35-0"></span>ⅰ 125m メッシュ集計

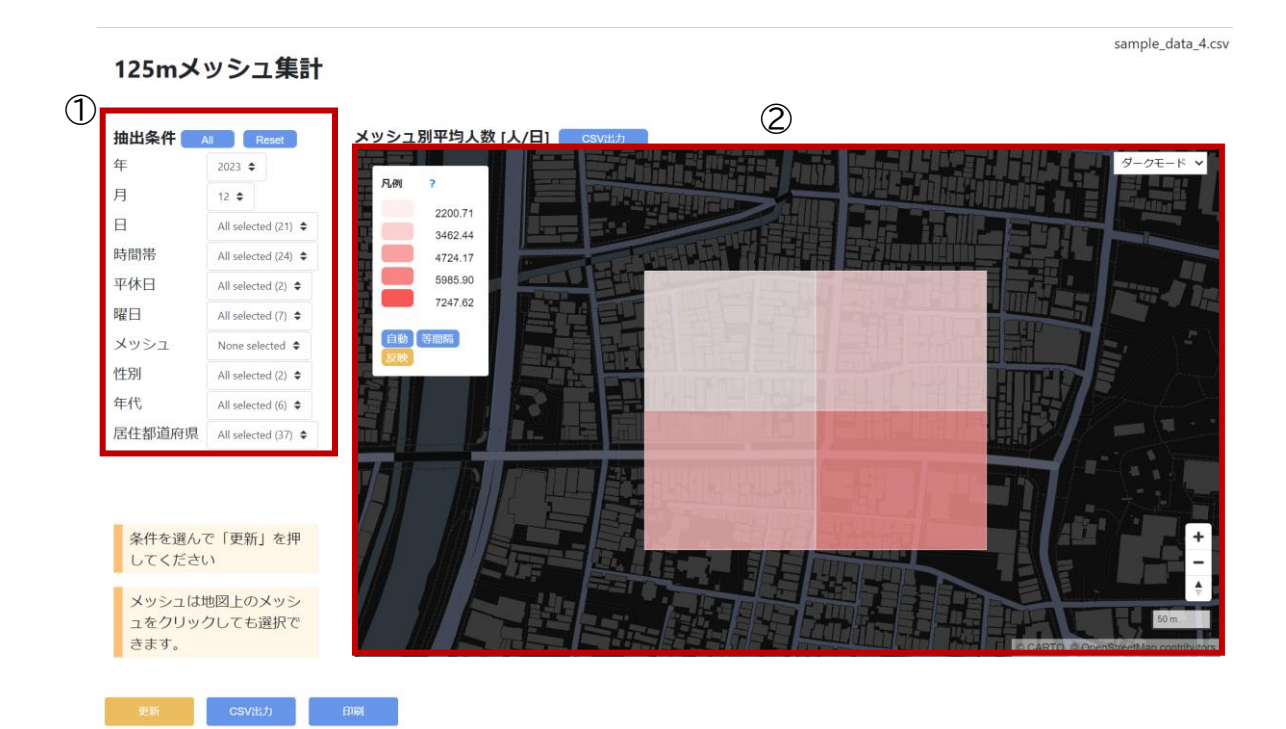

図 50 機能 4 可視化結果 125m メッシュ集計 地図画面

①抽出条件

地図やグラフに表示するデータの抽出条件を設定します。初期表示では、読み込んだデータ から最も古い年・月が選択され、他の条件はフィルター無し(全選択)の状態になっています。 地図やグラフについてもその条件の出力結果が表示されます。絞り込みたい場合は、絞り込み たい項目をクリックし、選択してください。

メッシュについては、地図上のメッシュをクリックしても選択できます。地図上のメッシュを選 択すると、選択モードになり、選択されているメッシュが黄色く表示されます。初期表示状態で はすべてのメッシュが選択されていることから、選択したメッシュ以外が黄色くなります。 全ての項目に対してフィルターを無くしたい(全選択したい)場合は「All」、初期表示状態に戻 したい場合は「Reset」を押してください。

②地図画面(メッシュ別平均人数)

各メッシュにマウスを当てるとそのメッシュの、抽出条件に該当するデータの 1 日あたりの 平均人数が表示されます。メッシュの色は相対的な大小関係を表し、濃い色ほど人数が多いこ とを表しています。詳細は凡例を確認してください。

地図画面の下部にある各種グラフの内容を順に紹介します。

図 [51](#page-36-0) は抽出したデータを日ごとに集計した人数を示す棒グラフです。データをダウンロ ードしたい場合は、「CSV 出力」を押してください。

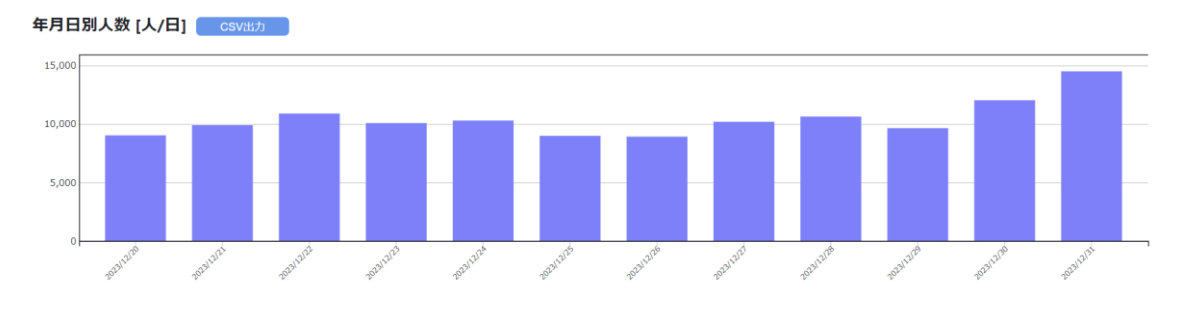

図 51 125m メッシュ集計 年月日別人数

<span id="page-36-0"></span>図 [52](#page-36-1) は抽出したデータを時間帯ごとに合算し、日数で割った、1 日当たりの時間帯別平均 人数を示す折れ線グラフです。データをダウンロードしたい場合は、「CSV 出力」を押してくだ さい。

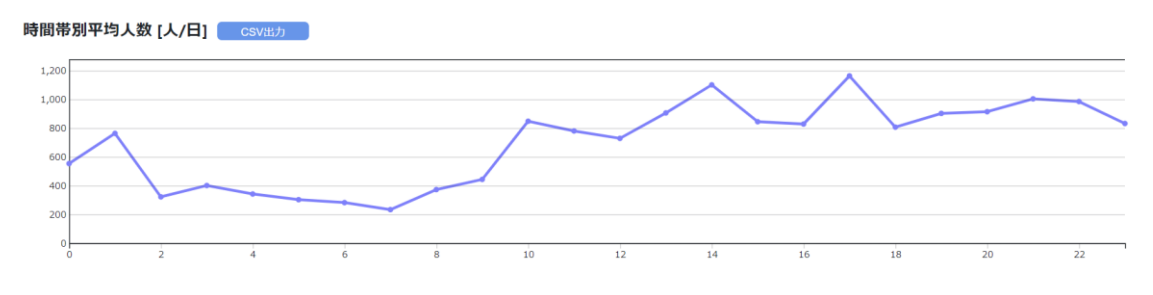

図 52 125m メッシュ集計 時間帯別平均人数

<span id="page-36-1"></span>図 [53](#page-37-0)(左)は抽出したデータを日ごとに集計した人数を示す棒グラフです。図 53(右)は 平日休日ごとに合算し、平日休日それぞれの日数で割った 1 日当たりの平日休日別平均人数 を示す棒グラフです。

どちらも平日休日で着色を変えています。データをダウンロードしたい場合は、「CSV 出力」 を押してください。

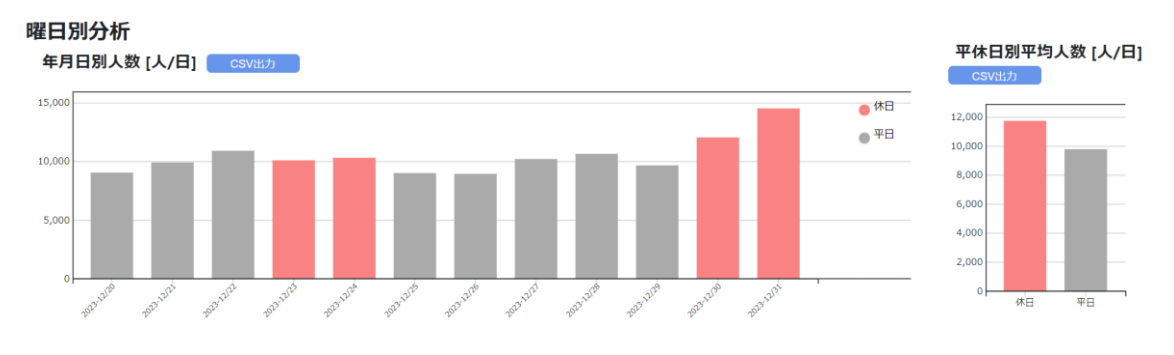

<span id="page-37-0"></span>図 53 125m メッシュ集計 年月日別人数(曜日別)と平休日別平均人数(曜日別)

図 [54](#page-37-1) は抽出したデータを時間帯ごと平日休日ごとに合算し、平日休日それぞれの日数で 割った 1 日当たりの時間帯別平均人数を示す折れ線グラフです。平日休日で着色を変えてい ます。データをダウンロードしたい場合は、「CSV 出力」を押してください。

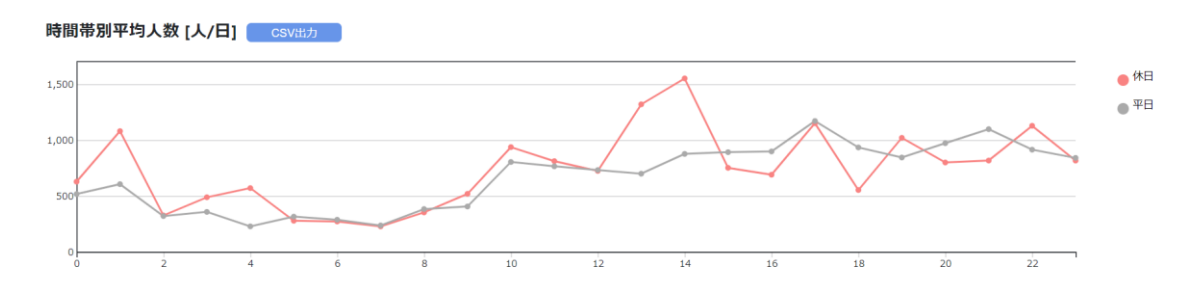

図 54 125m メッシュ集計 時間帯別平均人数(曜日別)

<span id="page-37-1"></span>図 [55](#page-38-0)(左)は抽出したデータを日ごとに集計した人数を示す棒グラフです。図 55(右)は 属性ごとに合算し、日数で割った 1 日当たりの属性別平均人数を示す棒グラフです。データが 見切れている場合は縦横スクロールバーを操作してください。いずれも入力データに属性情報 が無い場合は表示されません。

どちらも属性別に着色しています。集計対象の属性を変えたい場合は「集計対象」右側にあ る集計対象リストから選択してください。凡例を確認したい場合は「凡例」ボタンを押してくだ さい。データをダウンロードしたい場合は、「CSV 出力」を押してください。

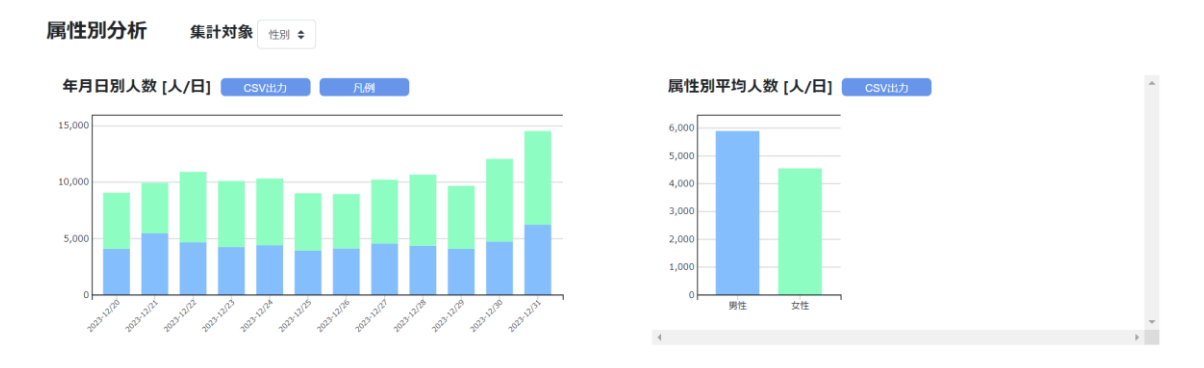

<span id="page-38-0"></span>図 55 125m メッシュ集計 年月日別人数(属性別)と属性別平均人数(属性別)

図 [56](#page-38-1) は抽出したデータを時間帯ごと属性ごとに合算し、日数で割った、1 日当たりの属性 別時間帯別平均人数を示す折れ線グラフです。属性別に着色しています。入力データに属性情 報が無い場合は表示されません。データをダウンロードしたい場合は、「CSV 出力」を押してく ださい。

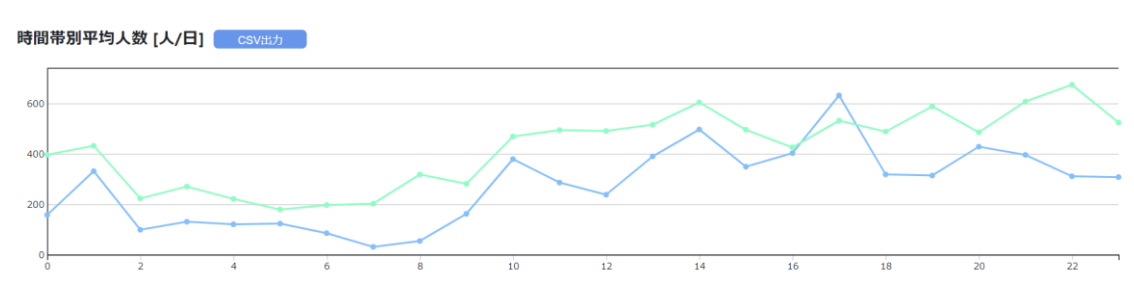

図 56 125m メッシュ集計 時間帯別平均人数(属性別)

<span id="page-38-1"></span>図 [57](#page-38-2) は抽出したデータをメッシュ別で滞在時間ごとに合算し日数で割った、1 日当たりの 平均人数を示す表です。滞在時間は同一 ID のログから集計しており、例えば 11:30 に A メ ッシュにログがあり次に 11:45, 11:50, (略), 12:05 とログがあった場合、その ID の人は 35 分間 A メッシュに滞在したことになります。途中で別のメッシュにログがあった場合や、 30 分以上間隔があいた場合は滞在時間がリセットされます。なお、本ツールに置いては閾値 の変更はできません。データをダウンロードしたい場合は、「CSV 出力」を押してください。

<span id="page-38-2"></span>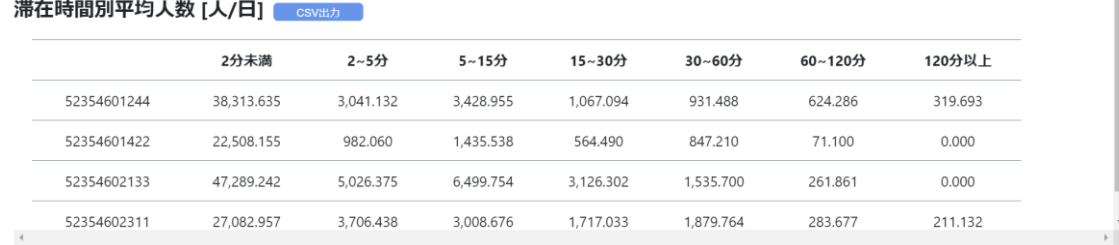

図 57 125m メッシュ集計 滞在時間別平均人数

#### ⅱ 125m メッシュ間移動

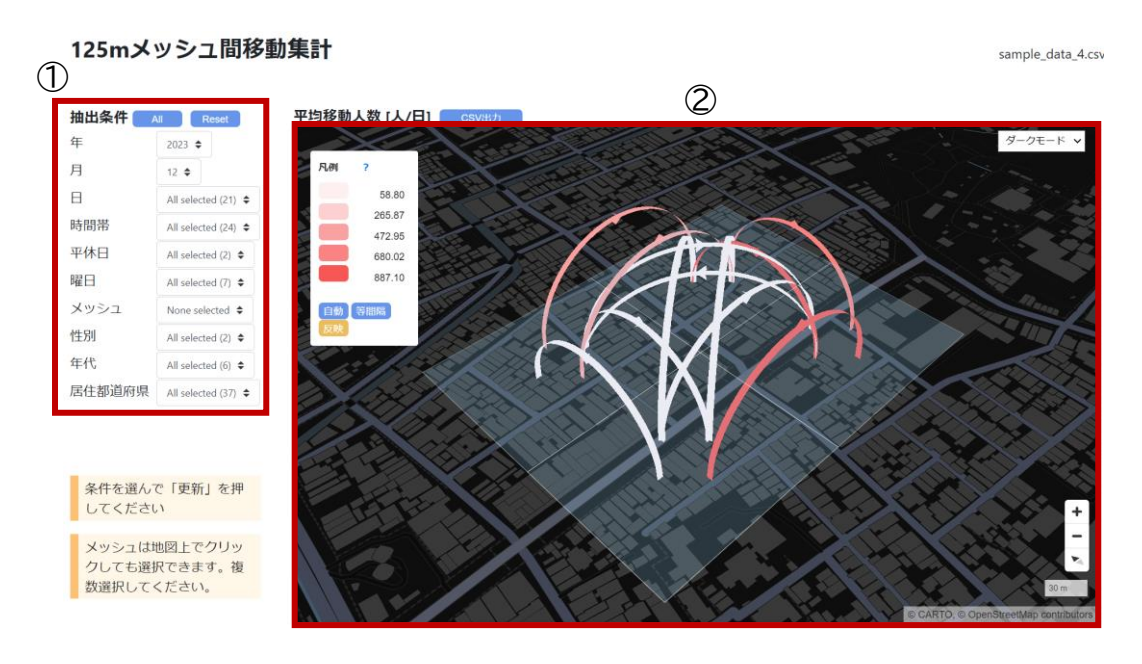

図 58 機能 4 可視化結果 125m メッシュ間移動集計 地図画面

①抽出条件

地図やグラフに表示するデータの抽出条件を設定します。初期表示では、読み込んだデータ から最も古い年・月が選択され、他の条件はフィルター無し(全選択)の状態になっています。 地図やグラフについてもその条件の出力結果が表示されます。絞り込みたい場合は、絞り込み たい項目をクリックし、選択してください。なお、メッシュ間の移動を抽出するため、メッシュを 複数選択する必要があります。

メッシュについては、地図上のメッシュをクリックすることでも選択可能です。地図上のメッ シュを選択すると、選択モードになり、選択されているメッシュが黄色く表示されます。初期表 示状態ではすべてのメッシュが選択されていることから、選択したピン以外が黄色くなりま す。

全ての項目に対してフィルターを無くしたい(全選択したい)場合は「All」、初期表示状態に 戻したい場合は「Reset」を押してください。

#### ②地図画面(平均移動人数)

メッシュ間ごとに、抽出条件に該当するデータの 1 日当たりの平均移動人数を集計し、色の 濃淡で大小関係を表示しています。詳細は凡例を確認してください。数値については CSV 出 力することで確認できます。

地図画面の下部にある各種グラフの内容を順に紹介します。

図 [59](#page-40-0) は抽出したデータを日ごとに集計した人数を示す棒グラフです。データをダウンロー ドしたい場合は、「CSV 出力」を押してください。

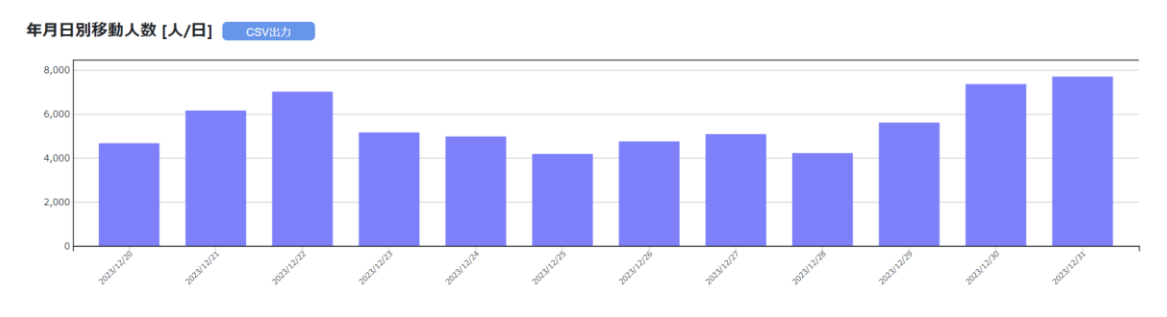

図 59 125m メッシュ間移動集計 年月日別移動人数

<span id="page-40-0"></span>図 [60](#page-40-1) は抽出したデータを時間帯ごとに合算し、日数で割った 1 日当たりの時間帯別平均 移動人数を示す折れ線グラフです。データをダウンロードしたい場合は、「CSV 出力」を押して ください。

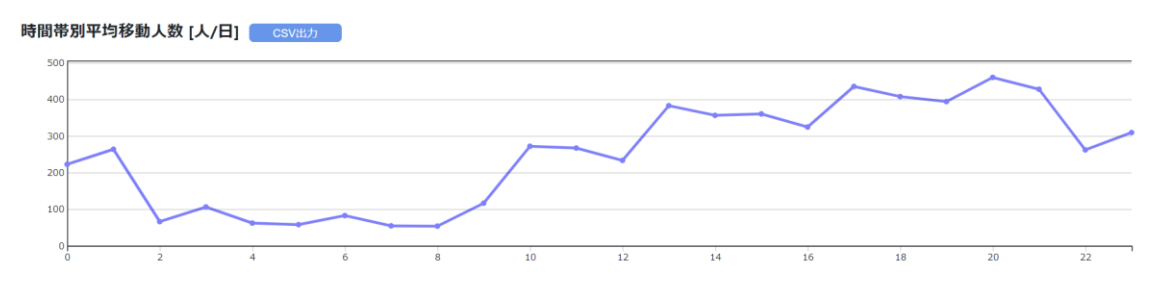

図 60 125m メッシュ間移動集計 時間帯別平均移動人数

<span id="page-40-1"></span>図 [61](#page-41-0)(左)は抽出したデータを日ごとに集計した移動人数を示す棒グラフです。図 [61](#page-41-0)(右) は平日休日ごとに合算し、平日休日それぞれの日数で割った 1 日当たりの平日休日別平均人 数を示す棒グラフです。

どちらも平日休日で着色を変えています。データをダウンロードしたい場合は、「CSV 出力」 を押してください。

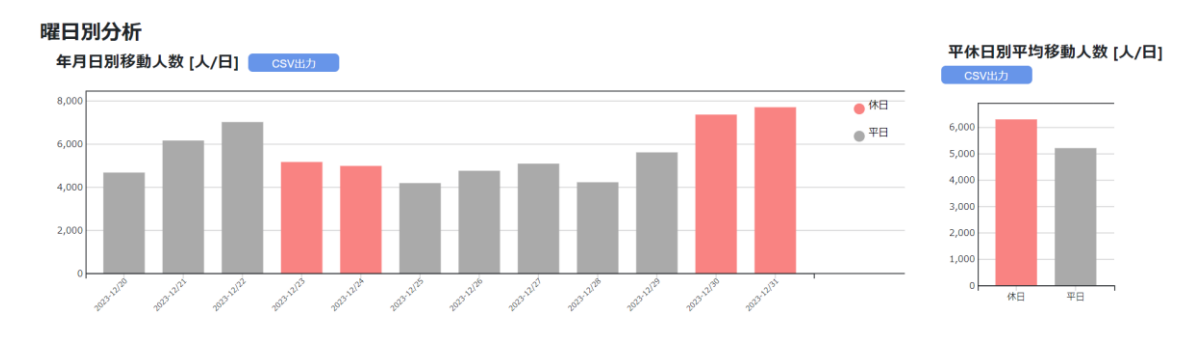

<span id="page-41-0"></span>図 61 125m メッシュ間移動集計 年月日別移動人数(曜日別)と平休日別平均移動人数(曜

日別)

図 [62](#page-41-1) は抽出したデータを時間帯ごと平日休日ごとに合算し、平日休日それぞれの日数で 割った 1 日当たりの時間帯別平均移動人数を示す折れ線グラフです。平日休日で着色を変え ています。データをダウンロードしたい場合は、「CSV 出力」を押してください。

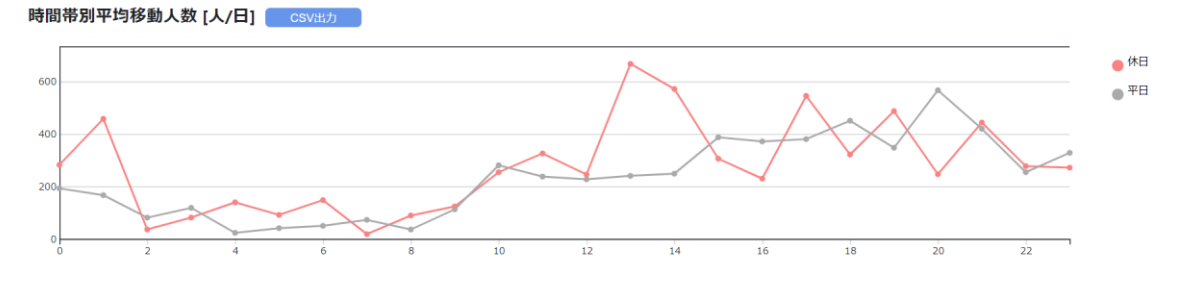

図 62 125m メッシュ間移動集計 時間帯別平均移動人数(曜日別)

<span id="page-41-1"></span>図 [63](#page-42-0)(左)は抽出したデータを日ごとに集計した移動人数を示す棒グラフです。図 [63](#page-42-0) (右)は属性ごとに合算し、日数で割った 1 日当たりの属性別平均移動人数を示す棒グラフで す。データが見切れている場合は縦横スクロールバーを操作してください。いずれも入力デー タに属性情報が無い場合は表示されません。

どちらも属性別に着色しています。集計対象の属性を変えたい場合は「集計対象」右側にあ る集計対象リストから選択してください。凡例を確認したい場合は「凡例」ボタンを押してくだ さい。データをダウンロードしたい場合は、「CSV 出力」を押してください。

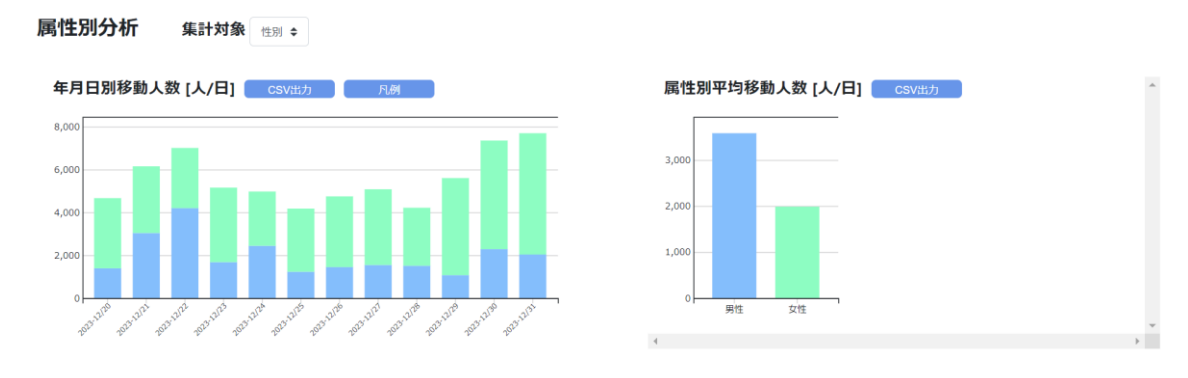

<span id="page-42-0"></span>図 63 125m メッシュ間移動集計 年月日別移動人数(属性別)と属性別平均移動人数(属 性別)

図 [64](#page-42-1) は抽出したデータを時間帯ごと属性ごとに合算し、日数で割った、1 日当たりの属性 別時間帯別平均移動人数を示す折れ線グラフです。属性別に着色しています。入力データに属 性情報が無い場合は表示されません。データをダウンロードしたい場合は、「CSV 出力」を押 してください。

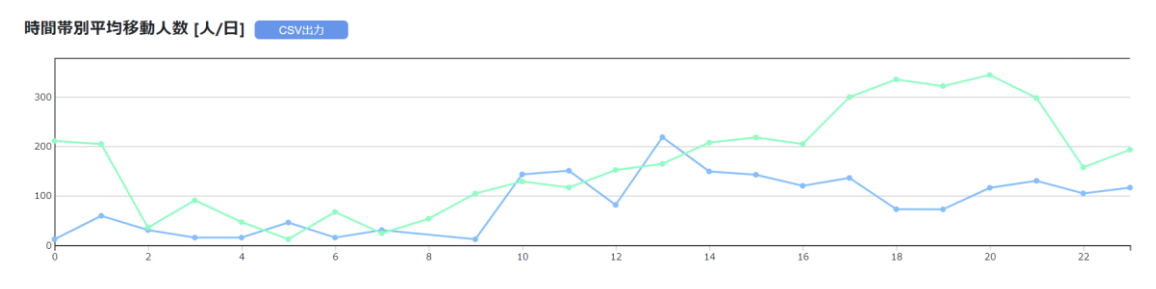

図 64 125m メッシュ間移動集計 時間帯別平均移動人数(属性別)

<span id="page-42-1"></span>図 [65](#page-42-2) は抽出したデータを出発メッシュ(Origin=O)と到着メッシュ(Destination=D) ごとに合算し、日数で割った 1 日当たりの平均移動人数を示す表です。データをダウンロード したい場合は、「CSV 出力」を押してください。

| OD別平均人数[人/日] <mark>CSV出力</mark> |             |             |                          |             |  |
|---------------------------------|-------------|-------------|--------------------------|-------------|--|
| O/D                             | 52354601244 | 52354601422 | 52354602133              | 52354602311 |  |
| 52354601244                     | ۰           | 139.408     | 1.183.661                | 101.188     |  |
| 52354601422                     | 109.289     | $\sim$      | 87.147                   | 483.891     |  |
| 52354602133                     | 936.026     | 58.796      | $\overline{\phantom{a}}$ | 912,308     |  |
| 52354602311                     | 203.479     | 556.124     | 794.419                  | $\sim$      |  |

<span id="page-42-2"></span>図 65 125m メッシュ間移動集計 OD 別平均人数

## <span id="page-43-0"></span>機能 5: ポイントデータ可視化(アニメーション)

「機能 5 ポイントデータ可視化(アニメーション)」は、ログデータをインポートすることで、時 系列に沿った、ユーザーごとの移動軌跡や滞在などをアニメーションで可視化します。選択す ると、図 [66](#page-43-1) の画面が表示されます。図 [66-](#page-43-1)①「ファイル選択」を押して可視化したい csv フ ァイルを指定してください。指定する csv ファイルのフォーマットは、必ず図 [66](#page-43-1) 赤枠内の入 力データフォーマットに合わせてください。本マニュアルでは、図 [66-](#page-43-1)③からダウンロード可能 なファイルを用います。

ファイルを選択したら右下の「処理実行」を押してください。機能 5 はポイントデータをアニ メーション用に処理する必要があるため、表示に時間がかかる場合があります。処理がなかな か終わらない場合、インポートするデータの範囲や時期をあらかじめ縮小したうえで再度処理 実行をしてください。機能選択画面に戻る際は右下の「メニューに戻る」を押してください。

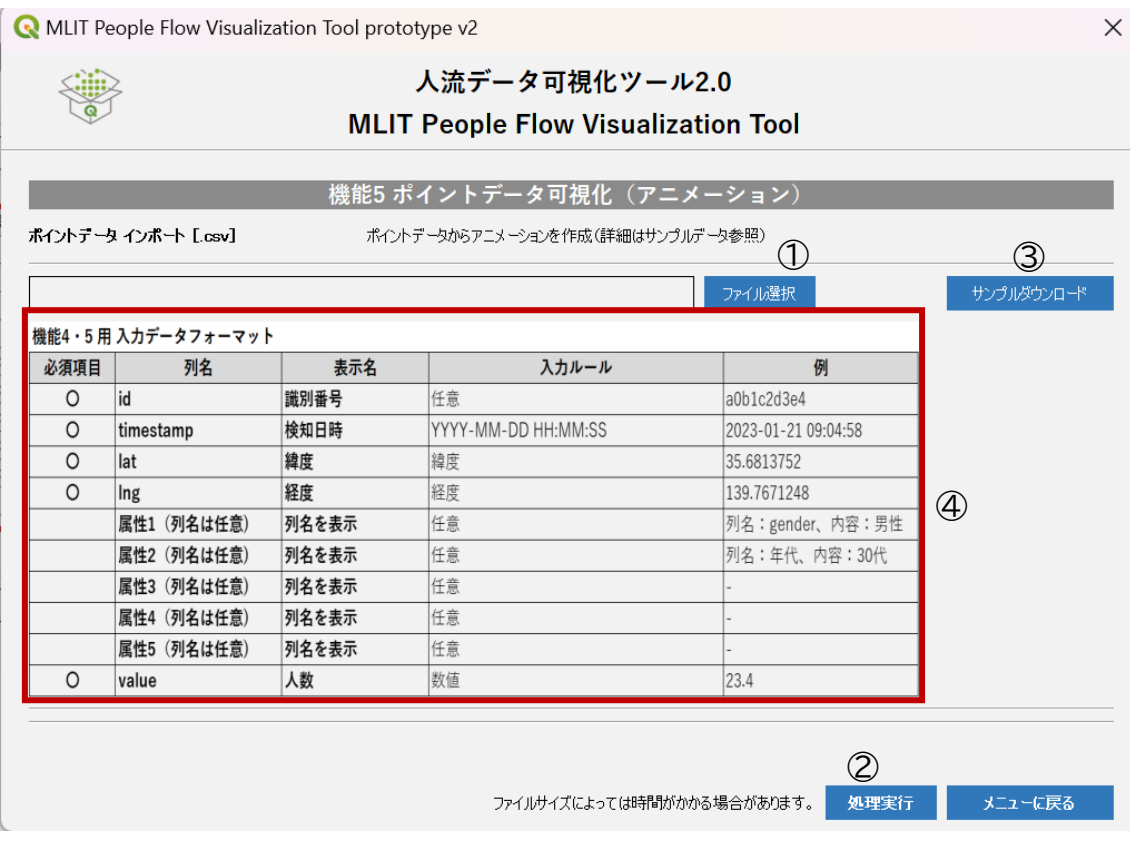

#### 図 66 機能 5 初期画面

<span id="page-43-1"></span>処理実行を押すと、図 [67](#page-44-0) のとおり可視化結果が表示されます。画面周りのボタンや表示 画面について順に記載します。

機能 5 では下記 3 種類のアニメーションで可視化が可能です。初期表示は、ヒートマップの 状態になっています。

- ・ ヒートマップ:時系列ごとの滞在を集計し、可視化したものです。インポートしたデータに 応じて、ヒトの滞在、集中を示すことができます。
- ・ ポイントデータ:時系列ごとのヒトの滞在そのものを可視化したものです。インポートした データ1行ごと(ひとりずつ)にポイントが表示されます。
- ・ トリップデータ:インポートしたデータの id を元に、一つ前の居場所を線で結んだもので す。ポイントデータと合わせて表示することで、移動の起点終点を確認できます。

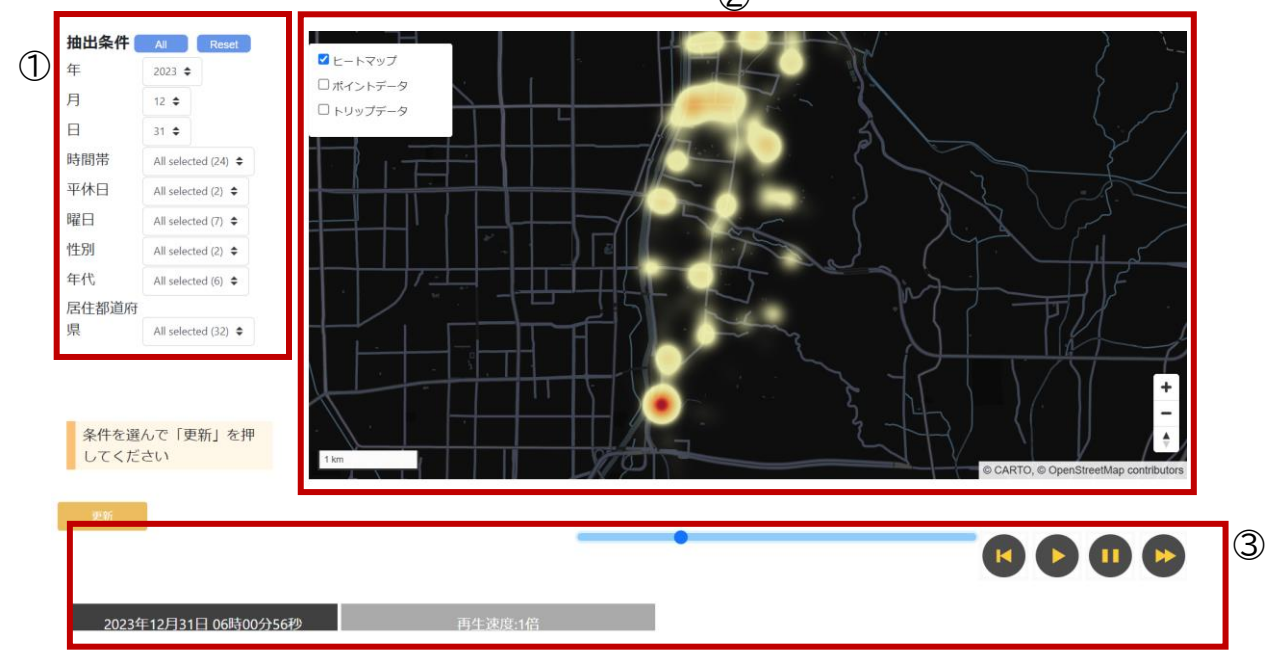

 $(2)$ 

図 67 機能 5 ポイントデータ可視化(ヒートマップ)

<span id="page-44-0"></span>①抽出条件

アニメーションを表示するデータの抽出条件を設定します。初期表示では、読み込んだデー タから最も古い年・月が選択され、他の条件はフィルター無し(全選択)の状態になっています。 地図やグラフについてもその条件の出力結果が表示されます。絞り込みたい場合は、絞り込み たい項目をクリックし、選択してください。

全ての項目に対してフィルターを無くしたい(全選択したい)場合は「All」、初期表示状態に 戻したい場合は「Reset」を押してください。

#### ②地図画面

抽出したデータのアニメーションが表示されます。

③アニメーション操作

左から順に、表している情報の意味や可能な操作については下記のとおりです。

・ 日時表示されている部分については、アニメーションで表示している時刻を表示しま

す。

- ・ 再生速度はアニメーションの再生速度を表示しています。後述のスローモーションボタン 等で調整できます。
- ・ 青色のスライダーは、タイムスライダーで抽出したデータからデータの時系列幅を検出 し、自動的に設定されます。青丸ボタンを操作することで任意の時間経過を操作できま す。また、自動再生時には、青丸ボタンが移動し、ログデータ全体のうち、どの程度経過 しているのか確認することができます。
- ・ 左から 1 番目のボタンはスローモーションボタンです。クリックすることで再生速度を現 在表示している速度の 1/10 にすることができます。
- ・ 左から 2 番目のボタンは再生ボタンです。クリックするとアニメーションが再生されま す。(最初は自動再生します。)
- ・ 左から 3 番目のボタンは停止ボタンです。クリックすることで、アニメーション再生を停 止することができます。
- ・ 左から 4 番目は早送りボタンです。クリックすることで、再生速度を現在表示している 速度の 10 倍にすることができます。

再生コントロールについては大量のデータを読み込んでいる場合、PCの処理スピードが追 い付かず、操作内容がすぐに反映できないことがあります。続けてボタンを押さず、時間をあ けて操作していただくか、あらかじめデータの期間等を絞り、データ量を少なくする等してご 利用ください。

<span id="page-45-0"></span>ツールの終了

QGIS のプラグインを終了し、コマンドプロンプトを×をクリックして閉じてください。また、 QGIS やブラウザを終了してください。再度ツールを使う際は QGIS を起動してプラグイン を選択してください。

以上

## 改訂履歴

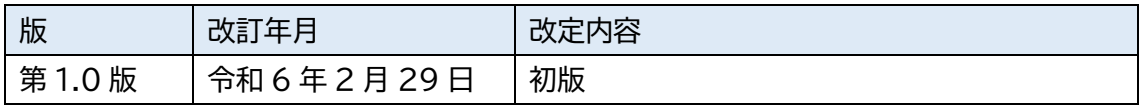